# **СБОРНИК ИНСТРУКЦИЙ**

# **ДЛЯ СИСТЕМНЫХ АДМИНИСТРАТОРОВ**

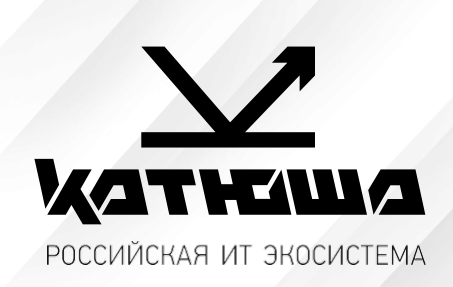

# По моделям:

1. Катюша Р247 и М247

*Версия 1.0*

# Оглавление

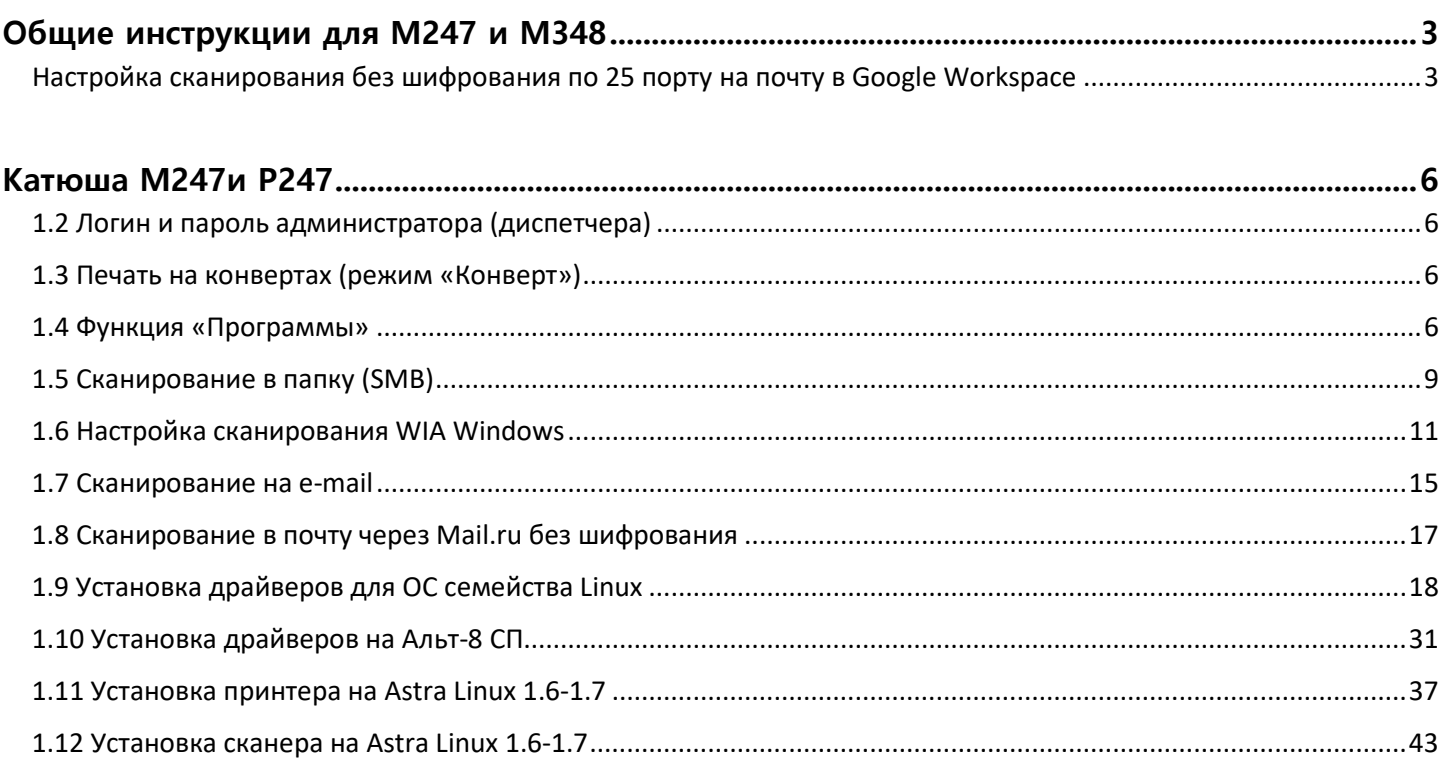

# <span id="page-2-0"></span>*Общие инструкции для М247 и М348*

# <span id="page-2-1"></span>*Настройка сканирования без шифрования по 25 порту на почту в Google Workspace*

*Как настроить устройство или приложение для отправки почты через Google Workspace Источник [тут](https://support.google.com/a/answer/176600)...* 

*Эта статья предназначена для администраторов. Если вы пытаетесь отправить электронное письмо сустройства или из приложения, используя аккаунт Gmail, обратитесь за помощью к администратору.*

*Как администратор, вы можете настроить устройства и приложения для отправки почты через Google Workspace. Например, настройте свой аккаунт Gmail, чтобы отправлять электронные письма с принтерови сканеров распространенных марок.*

*1. Для отправки электронных писем с указанных устройств мы рекомендуем использовать службу ретрансляции SMTP Google Workspace, так как она выполняет аутентификацию по IPадресу. Эта служба позволяет устройствам и приложениям отправлять письма любому пользователю как из вашей, так и из других организаций. Этот способ наиболее надежен.*

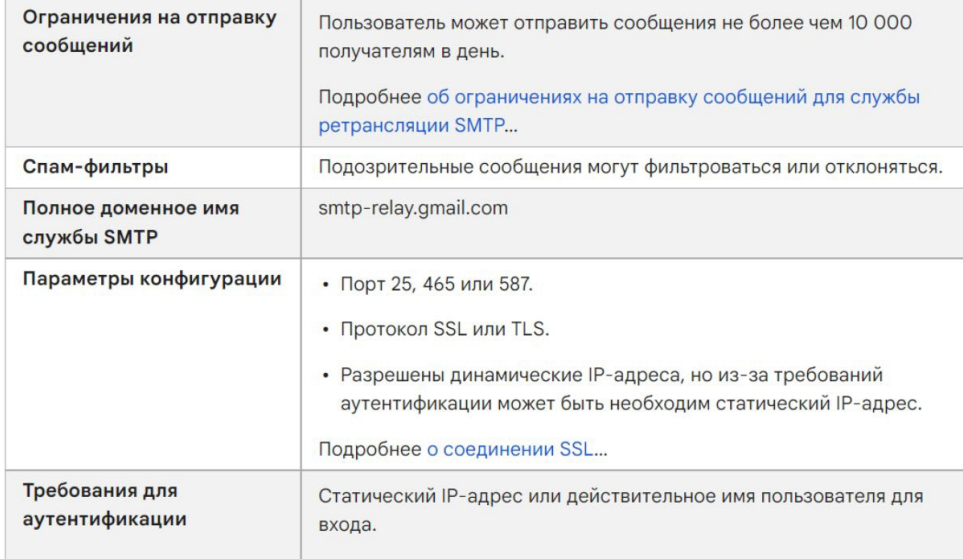

*2. Как настроить службу ретрансляции SMTP*

#### *2.1. Войдите в консоль администратора Google.*

*Используйте аккаунт администратора.*

*2.2. На главной странице консоли администратора выберите Приложения, затем Google Workspace, затем Gmail, а затем Маршрутизация.* 

*2.3. Нажмите Настроить рядом с параметром Служба ретрансляции SMTP.*

*2.4. Настройте службу ретрансляции SMTP, следуя инструкциям из статьи [Ретрансляция](https://support.google.com/a/answer/2956491)  [SMTP:маршрутизация](https://support.google.com/a/answer/2956491) исходящих сообщений (не Gmail) через Google.*

*2.5. На устройстве или в приложении выполните подключение к серверу smtp-relay.gmail.com через порт 25, 465 или 587.*

*3. Другие варианты настройки*

*В зависимости от возможностей, поддерживаемых вашим устройством или приложением, вы можете использовать перечисленные ниже варианты настройки для отправки почты с принтеров, сканеров и из приложений.*

*Как использовать SMTP-сервер Gmail с ограниченным доступом*

*Этот вариант настройки позволяет отправлять электронные письма только пользователям Gmail и Google Workspace. Для него не нужна аутентификация. Вы не сможете отправлять сообщения пользователям вне организации.*

*Если ваше устройство или приложение не поддерживает SSL, используйте SMTP-сервер с ограниченным доступом aspmx.l.google.com.* 

#### Требования

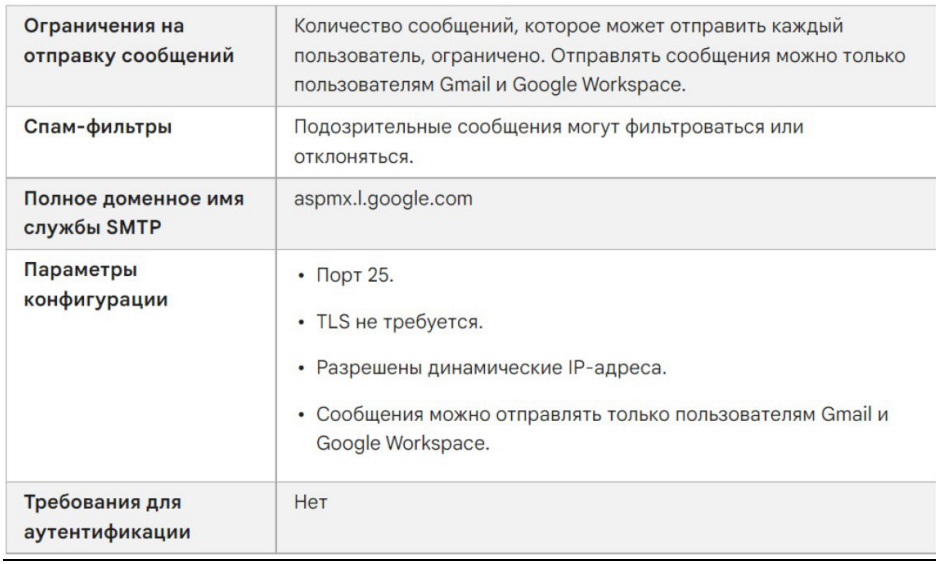

#### *1. Выполните подключение к SMTP-серверу с ограниченным доступом на устройстве или в приложении:*

- *1.1. Укажите aspmx.l.google.com в качестве адреса сервера.*
- *1.2. В поле Порт введите 25.*
- *1.3. Определите IP-адрес устройства или приложения.*

*1.4. В консоли администратора добавьте IP-адрес устройства или приложения в белый список. Пошаговая инструкция приведена в статье [Как добавить в белый список IP](https://support.google.com/a/answer/60751)-адреса [отправителейв](https://support.google.com/a/answer/60751) [Gmail.](https://support.google.com/a/answer/60751)*

*1.5. Настройте TXT-запись SPF для домена. Укажите в ней IP-адрес устройства или приложения,чтобы серверы-получатели не отклоняли письма. Подробнее о том, [как](https://support.google.com/a/answer/178723)  [обеспечить доставкуэлектронных](https://support.google.com/a/answer/178723) писем и защиту от спуфинга с помощью SPF…*

*Например, если ваше устройство отправляет письма с IP-адреса 123.45.67.89, добавьте этот адрес в TXT-запись SPF. Не удаляйте почтовые серверы Google Workspace из записи:*

#### *v=spf1 ip4:123.45.67.89 include: \_spf.google.com all*

*Настройки аппарата КАТЮША М247:*

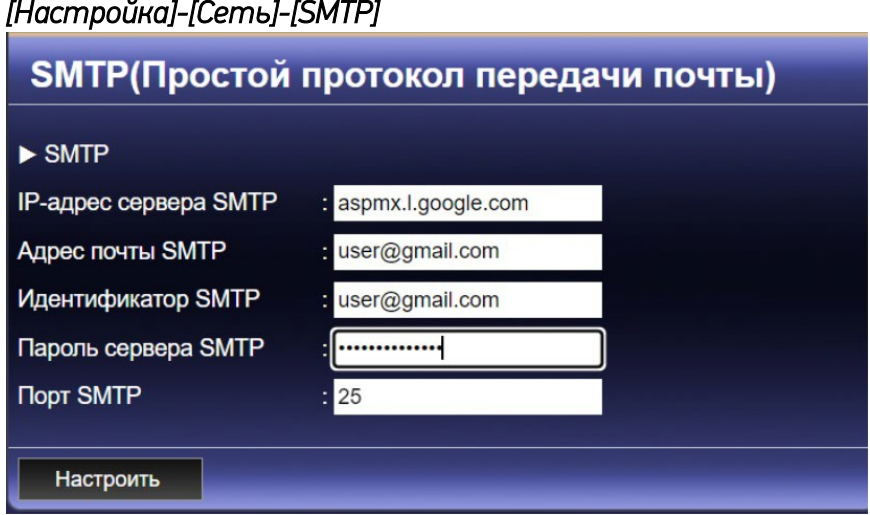

### *Настройки аппарата КАТЮША М348:*

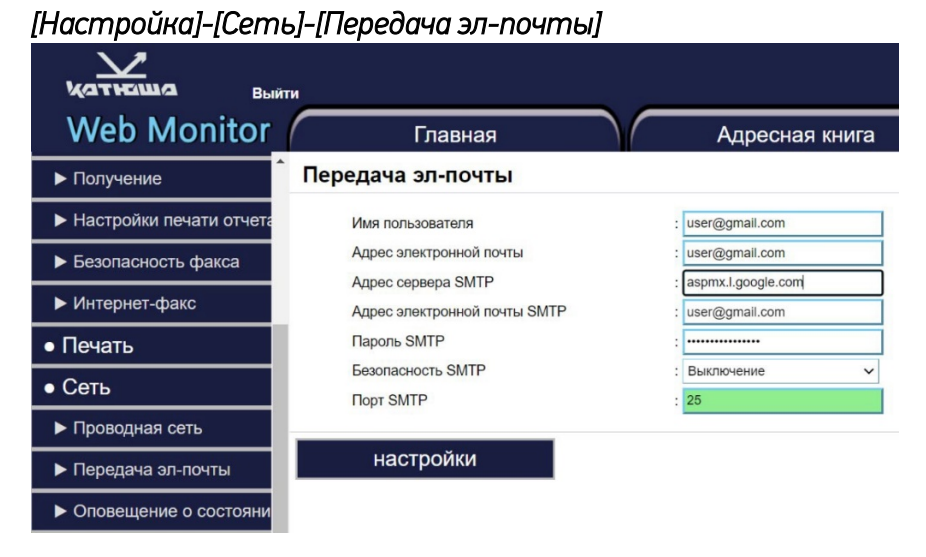

# <span id="page-5-0"></span>*Катюша М247и Р247*

## <span id="page-5-1"></span>*1.2 Логин и пароль администратора (диспетчера)*

*Логин – admin* 

*Пароль - admin* 

## <span id="page-5-2"></span>*1.3 Печать на конвертах (режим «Конверт»)*

#### **- При появлении черных полос на листе,**

#### **- тонер не полностью запекается и сыпется с листа,**

*Скорее всего устройство находиться в режиме «Конверт».* 

*Катюша М247 поддерживает печать на конвертах. Для этого за задней крышкой, реализован ручной механизм развода валов термоузла.*

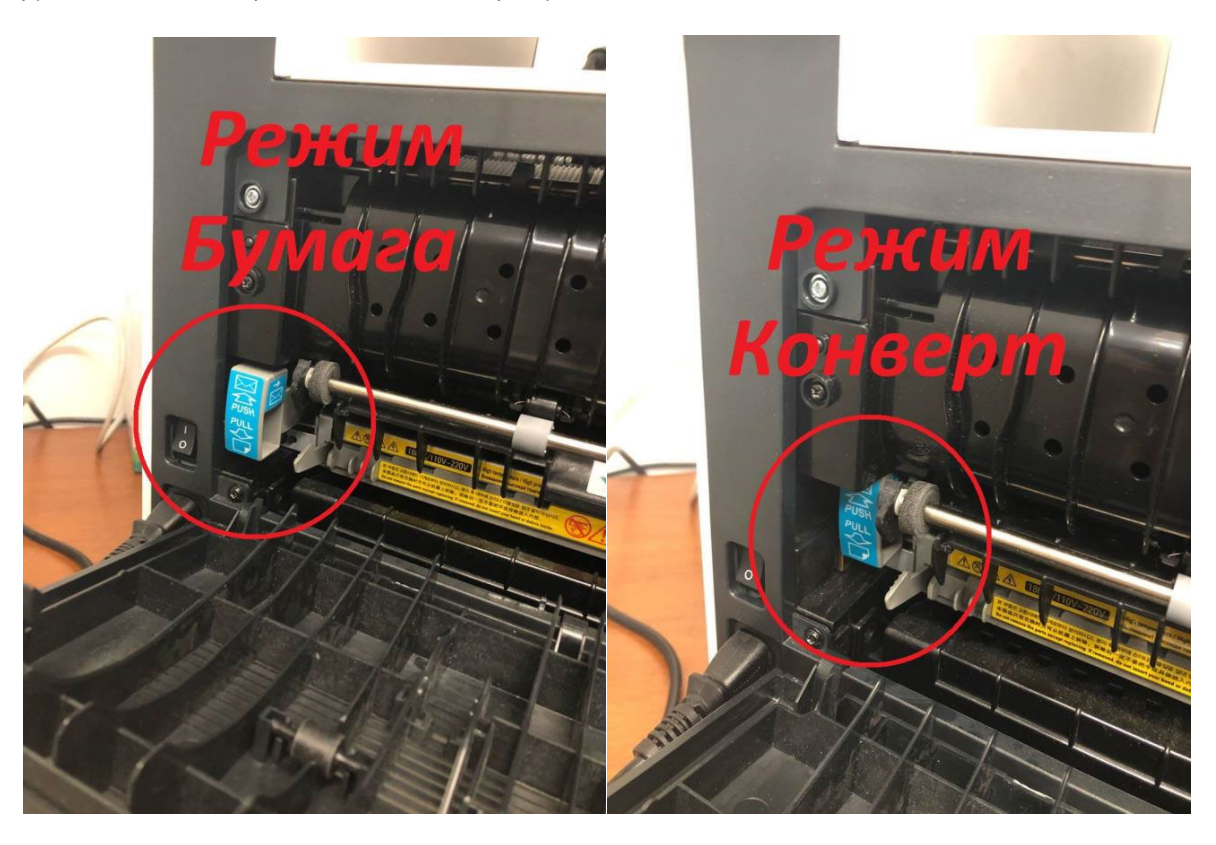

*Если термоузел находится в режиме «Бумага» и появились полосы, то, возможно, закончился тонер и необходимо заменить тонер картридж.*

# <span id="page-5-3"></span>*1.4 Функция «Программы»*

#### *Способ программирования*

*Часто используемые настройки копирования, сканирования, факса можно сохранить в памяти устройства, а потом при необходимости использовать. Возможно сохранить программы по 10 на каждую функцию, всего 30.*

#### *Регистрация функции в программе*

*Возможно зарегистрировать функции в программе.*

*1. В главном меню выберите одну из функций копирования/сканирования/факса и* 

*переместившись в экран этих функций, измените настройки.* 

- *2. Нажмите на кнопку [ПРОГРАММА].*
- *3. Пункты определяются автоматически согласно меню копирования, сканирования и факса.*

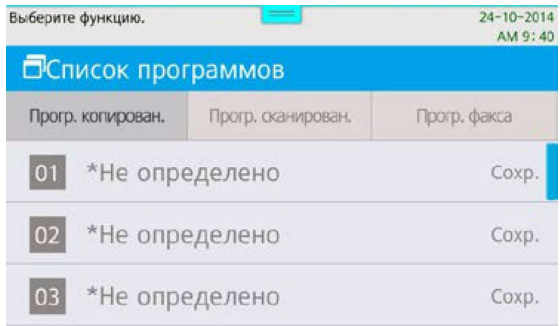

*4. В случае ошибки в выборе пунктов появится предупреждающее сообщение:*

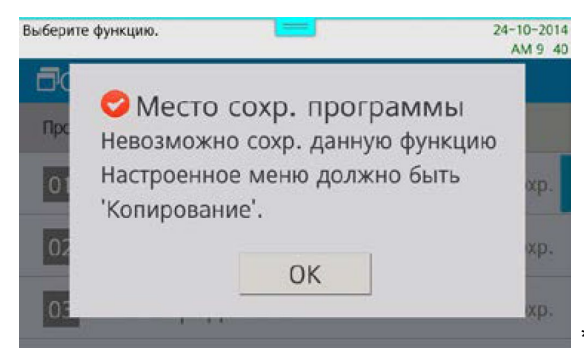

*\*В этом случае измените неверные пункты*

*5. Используя виртуальную клавиатуру введите имя и нажмите [ОК], затем [Сохр.]*

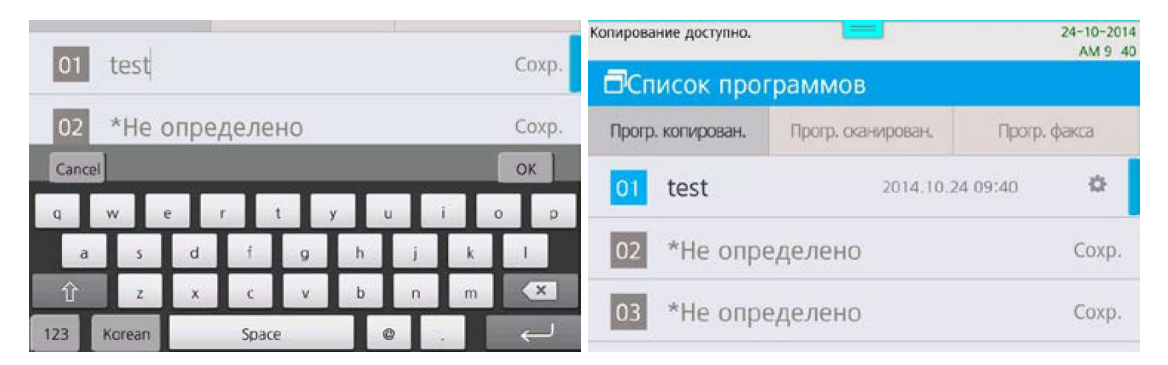

*Функция сохранилась и готова к использованию.*

#### *Изменение имени сохраненной программы*

- *1. Нажмите на кнопку [Программы].*
- *2. Нажмите на кнопку [*�����*] справа от имени программы.*
- *3. Появившемся окне выберите [Изменить].*

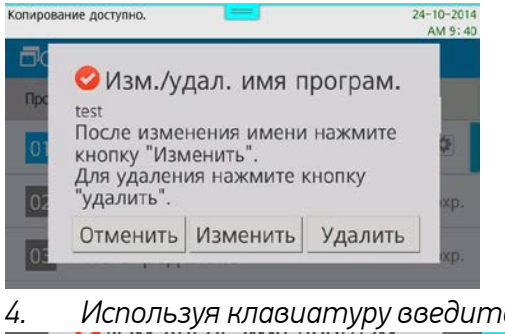

*4. Используя клавиатуру введите имя и нажмите [ОК].*

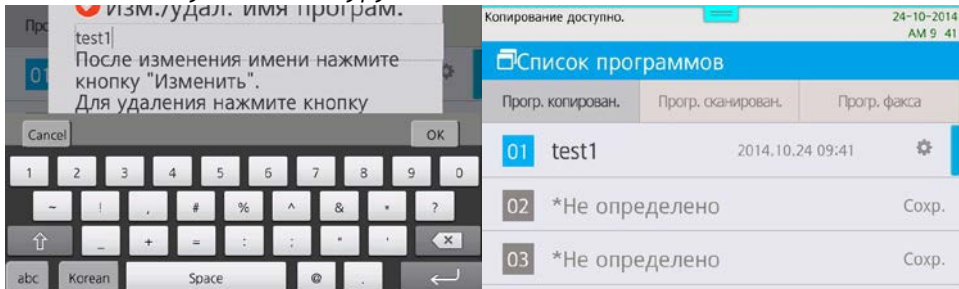

*Имя изменено и сохранено.*

#### *Вызов сохраненной программы*

- *1. Нажмите кнопку [Программы].*
- *2. Выберите желаемый пункт из программ копирования, сканирования или факсов.*
- *3. Нажмите на имя программы, которую хотите вызвать.*

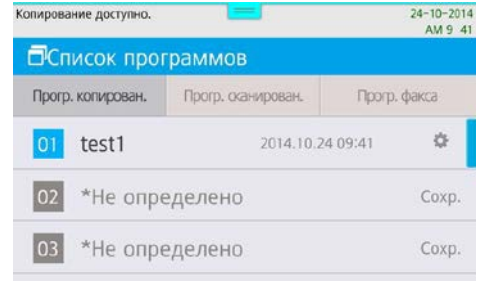

*4. Появятся сохраненные настройки.*

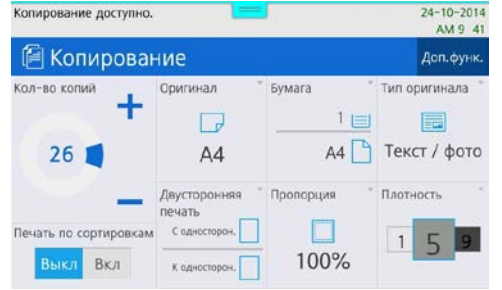

#### *Удаление сохраненной программы*

- *1. Нажмите на кнопку [Программы].*
- *2. Нажмите на кнопку [*�����*] справа от имени программы.*
- *3. Появившемся окне выберите [Удалить].*

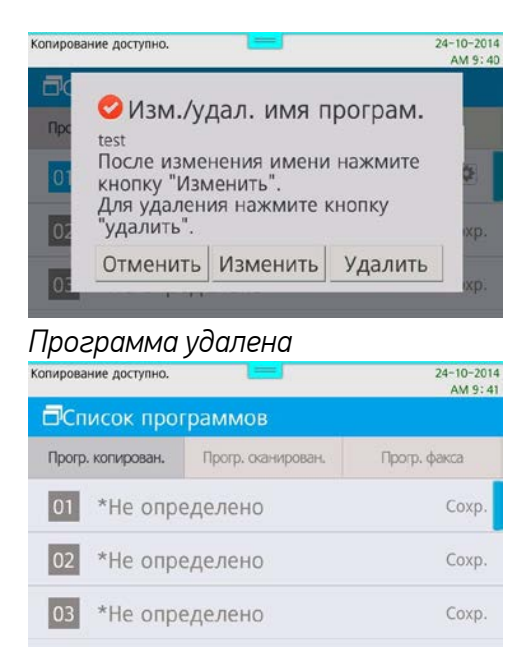

# <span id="page-8-0"></span>*1.5 Сканирование в папку (SMB)*

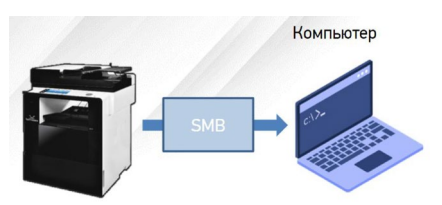

- *Для отправки на SMB-ресурс необходимо указать несколько обязательных настроек. К ним относятся: Адрес устройства, папку пользователя, логин и пароль к SMB-ресурсу.*
- *Добавьте SMB-ресурс в Адресную книгу аппарата и вам не придется вводить каждый раз его данные.*
- [Сервер SMB] IP адрес или имя устройства в локальной сети. ×
- [Путь SMB] Общая+вложенные папки на устройстве
- [Порт SMB] порт для подключения (по умолчанию порт=0)
- [ID SMB] имя учетной записи, имеющей доступ до ресурса
- [Пароль SMB] пароль учетной записи

Пример: [Сервер SMB] - 192.168.0.15  $[T$ уть SMB] – \scan\lvanov  $[{\sf TopT~SMB}] - 0$ [ID SMB] - Ivanov [Пароль SMB] - ivanov123

- *С Панели Управления:*
	- *Нажмите [Адресная книга]*
	- *Нажмите [+] для добавления нового получателя*
	- *Введите [Имя] и данные SMB-ресурса*
	- *Нажмите [Принять] для сохранения*
- *C Web monitor (веб-интерфейс)*
- *Выполните вход под администратором (по умолчанию admin/admin)*
- *Нажмите [Адресная книга]*
- *Нажмите [Добавить пользователей]*
- *Введите [Имя] и данные SMB-ресурса*
- *Нажмите [Добавить] для сохранения*

*Порядок сканирования на SMB-ресурс*

- × Разместите оригинал.
- Нажмите на кнопку [Сканирование].
- Нажмите на кнопку [Адресная книга].  $\blacksquare$
- Поиск в адресной книге: выберите закладку «Общая»,  $\blacksquare$ найдите Имя SMB-ресурса и после выбора нажмите кнопку [Закрыть].
- При необходимости установите [Сохранить как],  $\blacksquare$ [Контрастность], [Разрешение], [Размер сканирования].
- Нажмите на кнопку [Старт]. Начнется заданная × операция.
- Осуществляется сканирование и отсканированный  $\blacksquare$ документ отправляется на SMB-ресурс.

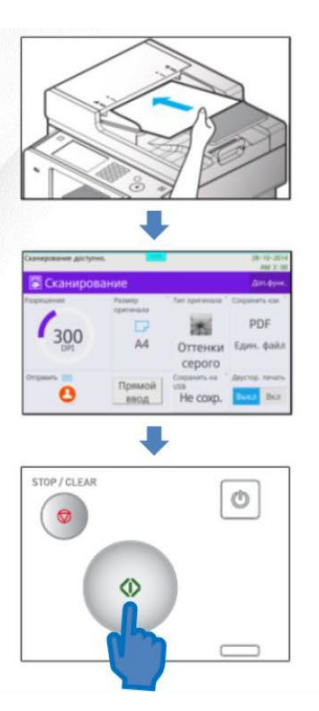

# <span id="page-10-0"></span>*1.6 Настройка сканирования WIA Windows*

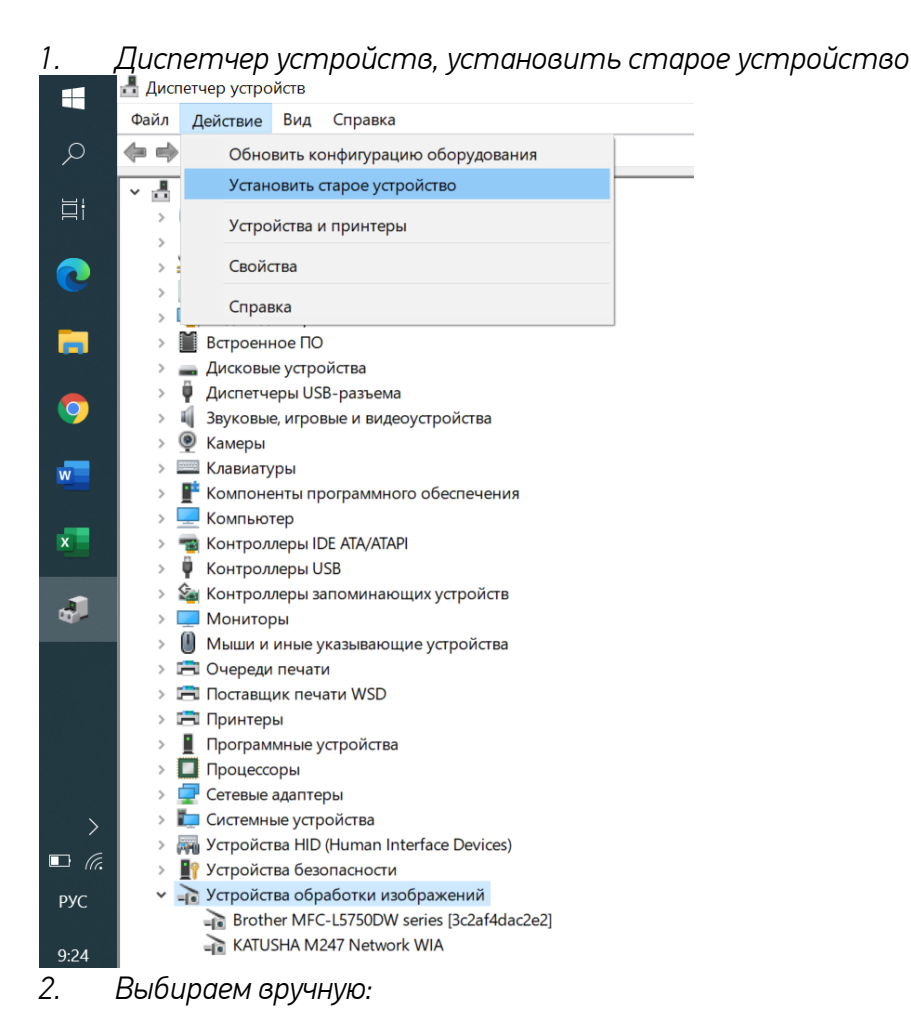

#### $\sigma$ ер устройств  $\frac{1}{2}$  $\times$ H Файл Действие Вид Справка  $\Leftrightarrow$ DESKTOP-SMCOUKO **目** Установка оборудования Этот мастер помогает установить новое оборудо e 盲 .<br>Мастер может выполнить поиск нового оборудования и установить его автоматически<br>Если же вы точно знаете изготовителя и модель оборудования, которое нужно Q Если же вы точно знаете изгот установить, вы можете выбрать его из списка вручную. w. Что должен сделать мастер? ○ Поиск и автоматическая установка оборудования (рекомендуется)  $\sqrt{2}$ • Установка оборудования, выбранного из списка вручную  $\mathbf{J}$ **A** < Назад Далее > Отмена Устройства HID (Human Interface Devices)  $\Box$  6 **В** Устройства безопасности Устройства обработки изображений<br>Brother MFC-L5750DW series [3c2af4dac2e2] **PYC** KATUSHA M247 Network WIA 6.09.202  $\overline{\mathbf{F}}_2$

*3. Используем драйвер с сайта https://katusha-it.ru/download/driver/M247-WIA.7z* 

- *4. После установки в списке появляется KATUSHA M247* 
	- **Il vulporitiba descritationini**
	- По Устройства обработки изображений
		- Brother MFC-L5750DW series [3c2af4dac2e2]
		- Brother MFC-L5750DW series [3c2af4e74f78]
		- EPSONFFAG3C (WF M20500 Series)
		- KATUSHA M247 Network WIA
		- To Lexmank MX611de (ET0021b723C995)
- *5. Далее открываем «Факсы и сканирование Windows», выбираем Сканировать* ь Вид Се

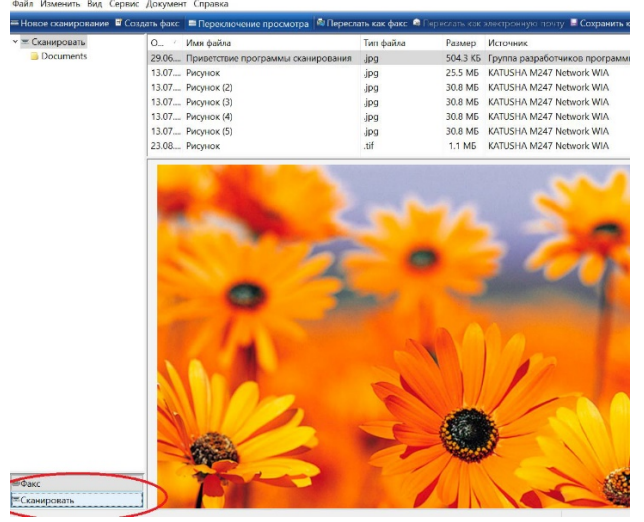

# *6. Новое сканирование и выбираем KATUSHA M247*<br>| <sup>« Факсы и сканирование Windows</sup><br>| Файл Изменить Вид Сервис Документ Справка

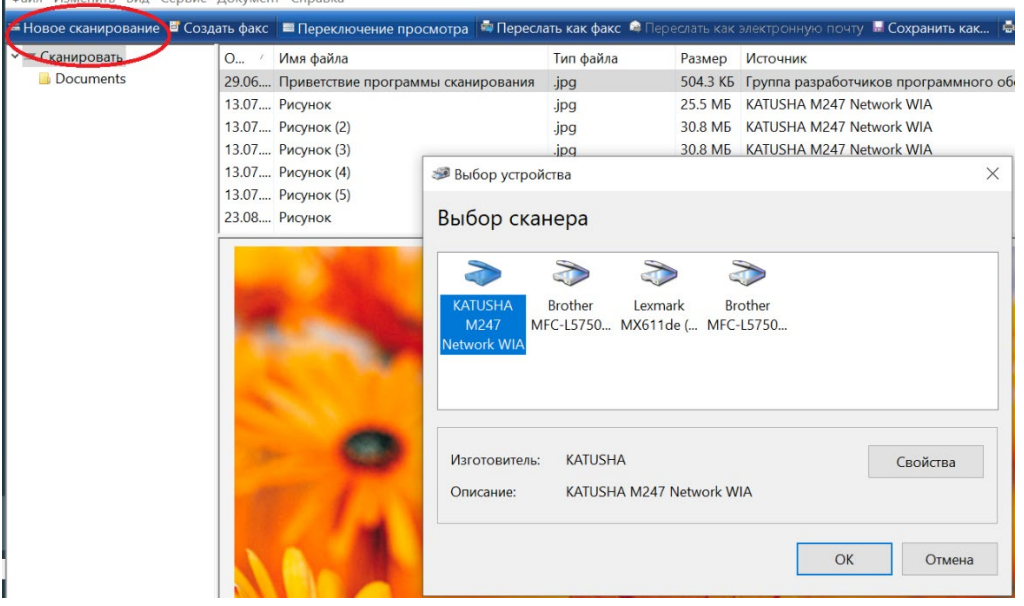

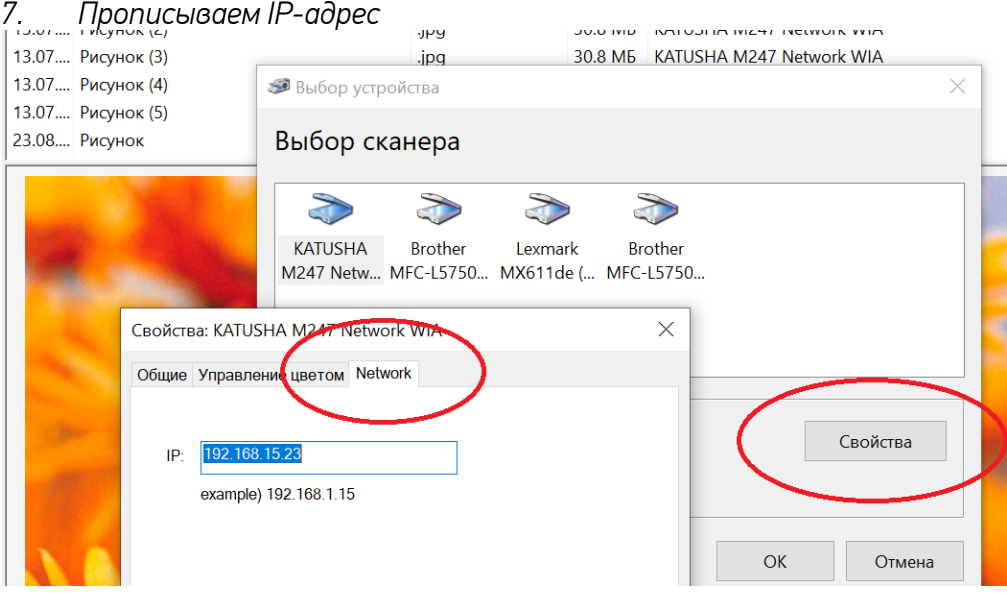

# *8. «Сервис» и «параметры сканирования»: при необходимости настраиваем*

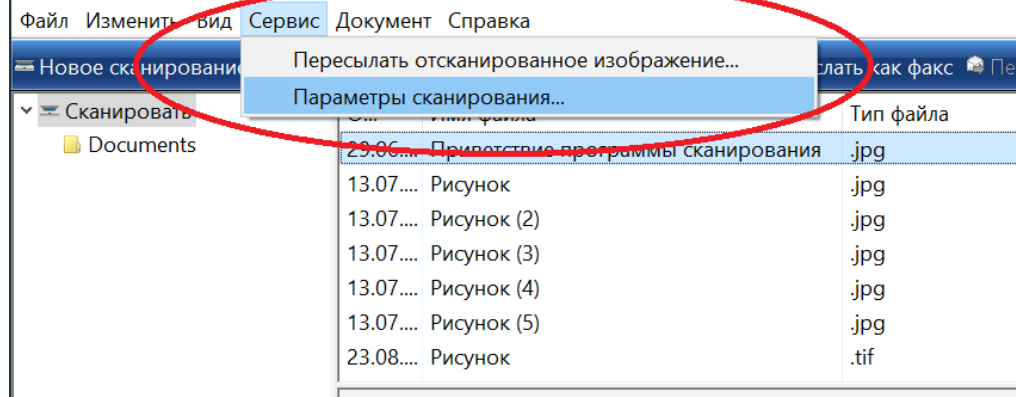

# *9. Новое сканирование, выбираем Катюша 247*

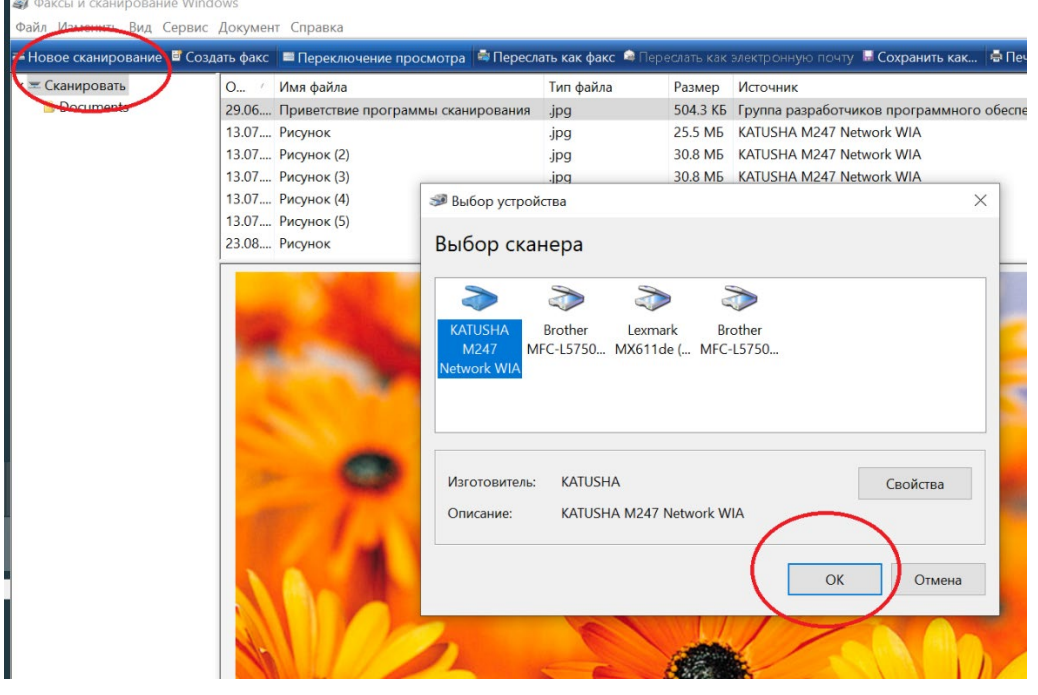

## *10. Нажимаем ОК и приступаем к сканированию*

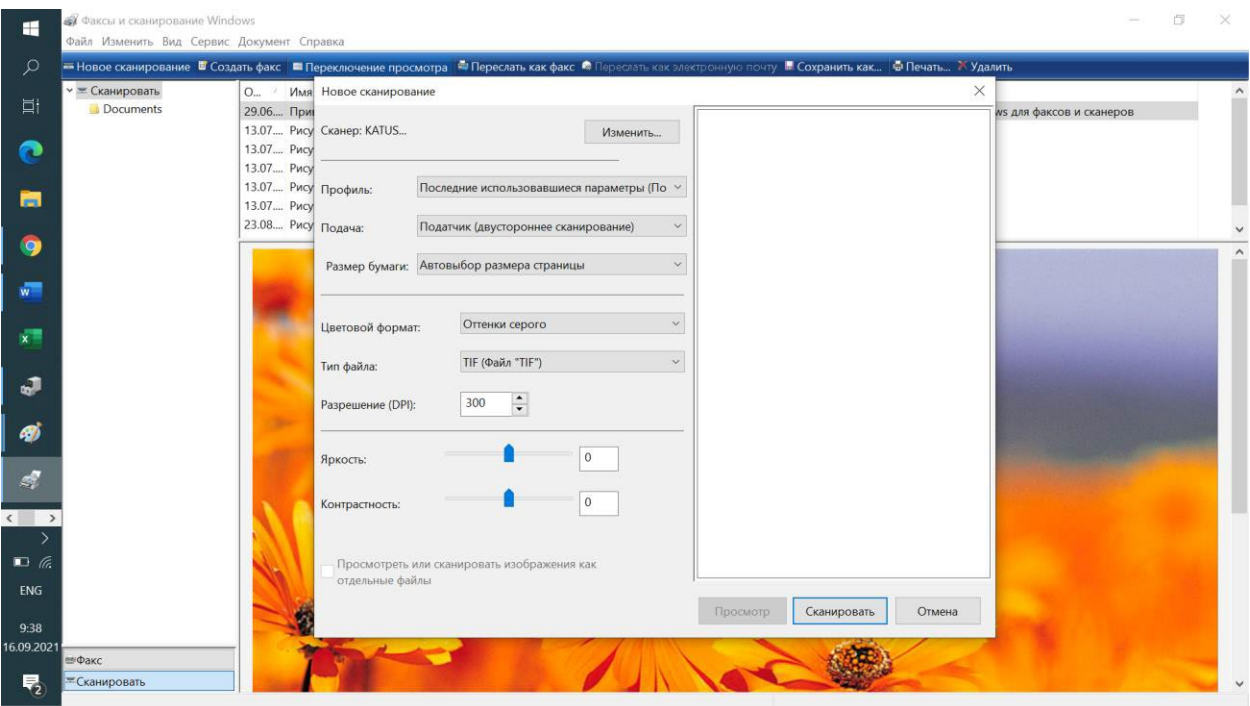

# <span id="page-14-0"></span>*1.7 Сканирование на e-mail*

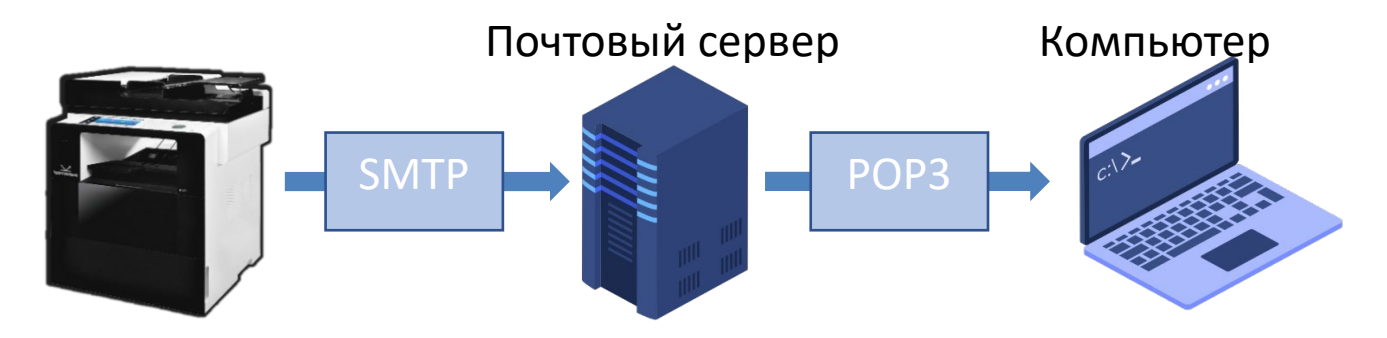

*Чтобы отправлять сообщения электронной почты непосредственно с аппарата, необходима предварительная подготовка, в том числе задание параметров SMTP-сервера электронной почты.*

*Необходимо настроить получателя в Адресной Книге чтобы в дальнейшем не вводить каждый раз его данные.* 

*Отсканированные документы отправляются как вложения электронной почты в формате JPEG, PDF или в других цифровых форматах файлов.*

*Настройка smtp-сервера на панели управления или Web monitor*

*1. В [Адрес сервера SMTP] впишите адрес почтового сервера, который вы будете* 

*использовать, например, в случае использования Google gmail, введите «smtp.gmail.com».*

*2. Введите [Адрес эл-почты SMTP]. Введите адрес своей почты, зарегистрированной на сервере электронной почты.*

*3. Введите [Пароль SMTP]. Введите пароль для своей почты. В отдельных случаях необходимо создавать отдельный пароль для внешних устройств/приложений.*

*4. Введите [Порт SMTP]. Настройки значения порта.*

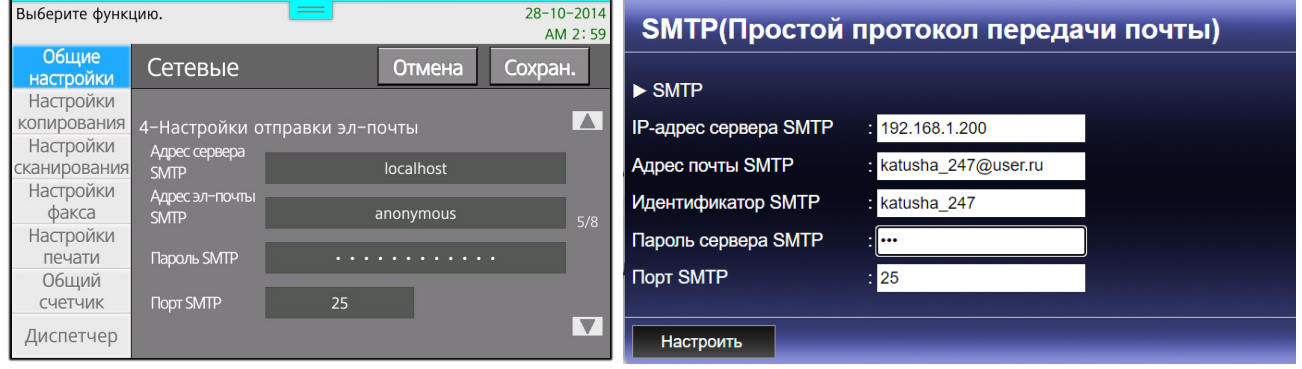

*Добавление получателя e-mail С Панели Управления:*

- *1. Нажмите [Адресная книга]*
- *2. Нажмите [+] для добавления нового получателя*
- *3. Введите [Имя] и [E-Mail] получателя*
- *4. Нажмите [Принять] для сохранения*

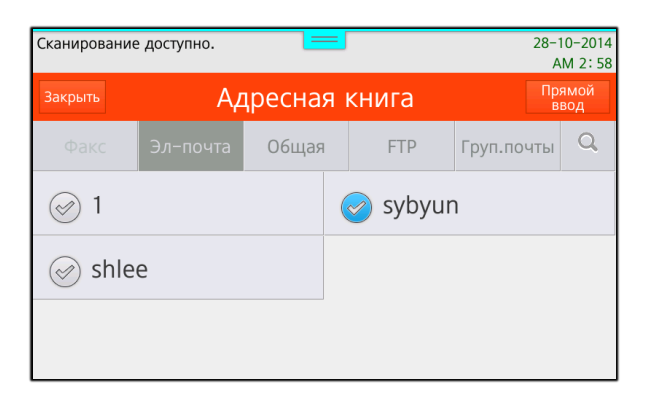

#### *С Web monitor:*

- *1. Выполните вход под admin/admin*
- *2. Нажмите [Адресная книга]*
- *3. Нажмите [Добавить пользователей]*
- *4. Введите [Имя] и [E-Mail] получателя*
- *5. Нажмите [Добавить] для сохранения*

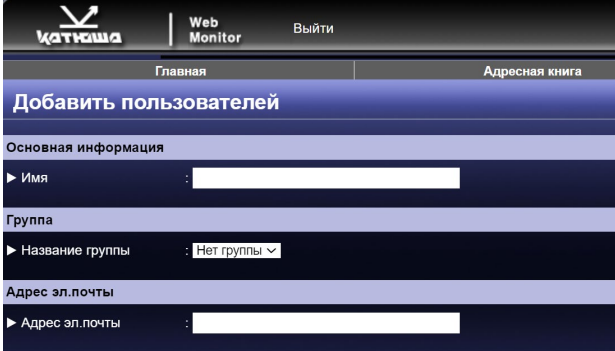

# <span id="page-16-0"></span>*1.8 Сканирование в почту через Mail.ru без шифрования*

*1. Необходимо подготовить аккаунт Mail.ru для отправки через него писем:* 

*Создайте пароль внешних приложений*

- *1.1. Перейдите в настройки Mail ID → «Безопасность» → «Пароли для внешних приложений».*
- *1.2. Нажмите добавить.*
- *1.3. Введите название приложения или устройства, чтобы не забыть, для чего пароль.*
- *1.4. Скопируйте код.*
- *1.5. Введите его при настройке устройства вместо пароля.*

*Ограничение. Созданный пароль можно увидеть только один раз. Если вы ввели его неправильно и закрыли окно, удалите текущий пароль и создайте новый.*

#### Пароль для внешнего

#### приложения создан

Введите его вместо основного пароля, когда будете входить в аккаунт в почтовом приложении. Рекомендуем создавать для каждого приложения отдельный пароль.

#### hissaaivxtrphlz

Закрыть

- *2. Настройка аппарата*
	- *1.1. Сервер исходящей почты (SMTP-сервер) smtp.mail.ru*
	- *1.2. Имя пользователя - Полное имя почтового ящика, включая логин, @ и домен*
	- *1.3. Пароль - Пароль для внешнего приложения.*
	- *1.4. Защита соединения — no ssl;*
	- *1.5. Порт — 2525;*
	- *1.6. Аутентификация -Обычный пароль (без шифрования)*
	- *1.7. Настройка сканирования по SMTP в аппарате КАТЮША М247:*

### *[Настройка]-[Сеть]-[SMTP]*

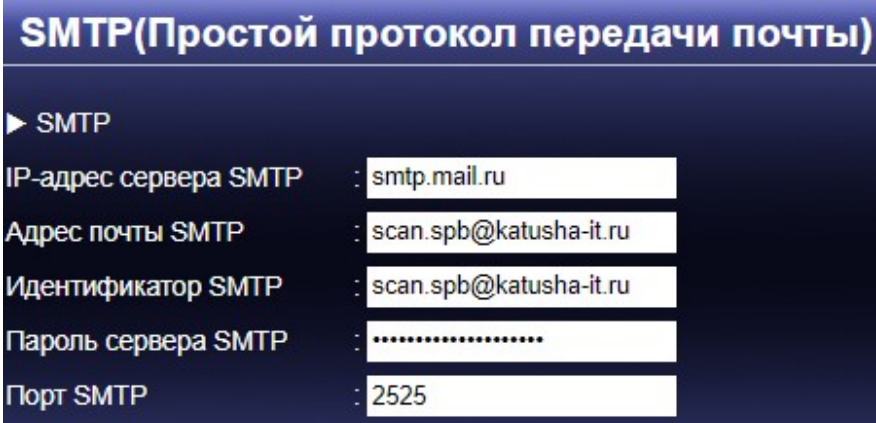

# <span id="page-17-0"></span>*1.9 Установка драйверов для ОС семейства Linux*

# **[Установка DEB пакетов]**

*1. Перейдите в папку пакета для распаковки пакета DEB.*

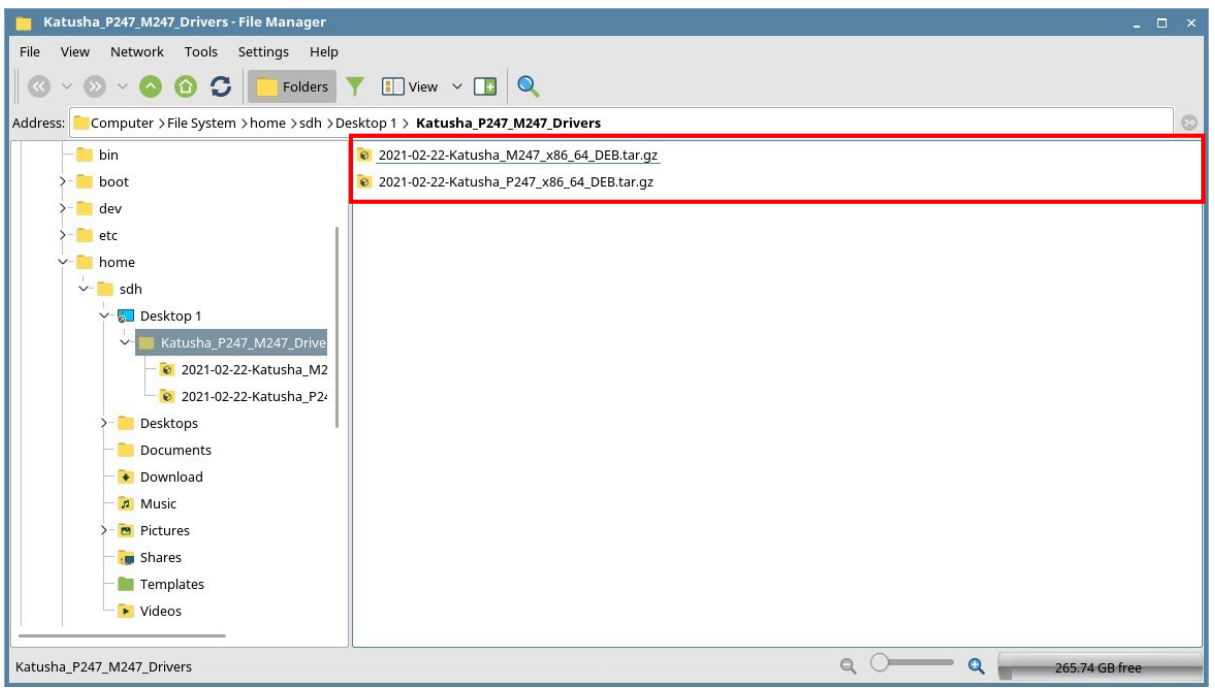

*2. Откройте терминал и введите команду для распаковки, как показано ниже. Команда "sudo tar xvfz \*\*\*\_Katusha\_P247\_x86\_64\_DEB.tar.gz".*

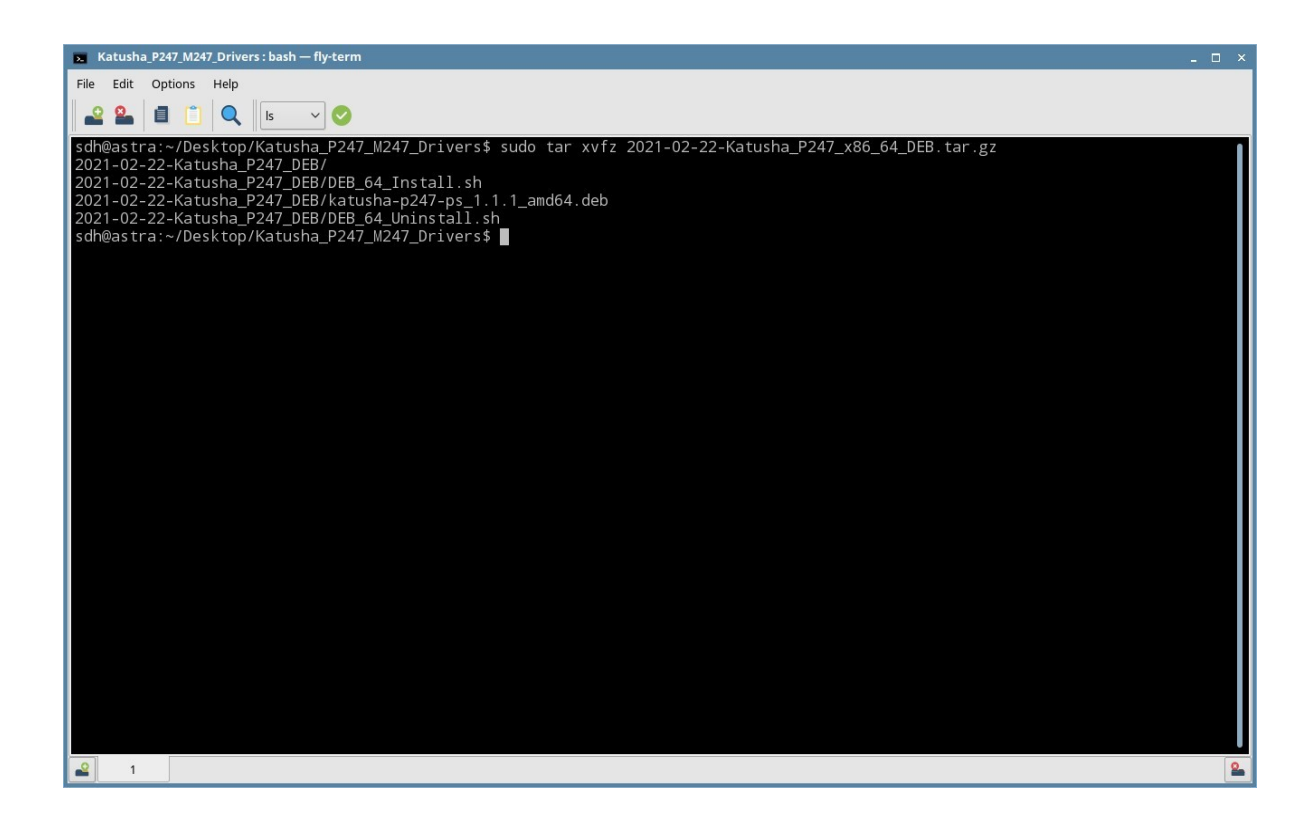

#### *После выполнения команды можно увидеть три файла. Роль каждого файла заключается в следующем.*

- *DEB\_64\_Install.sh*
- *Файл сценария для установки пакета DEB*
- *DEB\_64\_Uninstall.sh*
	- *Скрипт для удаления установленного пакета DEB*
- *katusha-p247-ps\_1.1.1\_amd64.deb*
	- *Пакет DEB для драйвера принтера*
- *3. Установка пакета DEB*
- *• Используйте скрипт:*

*Введите "sudo ./DEB\_64\_Install.sh"*

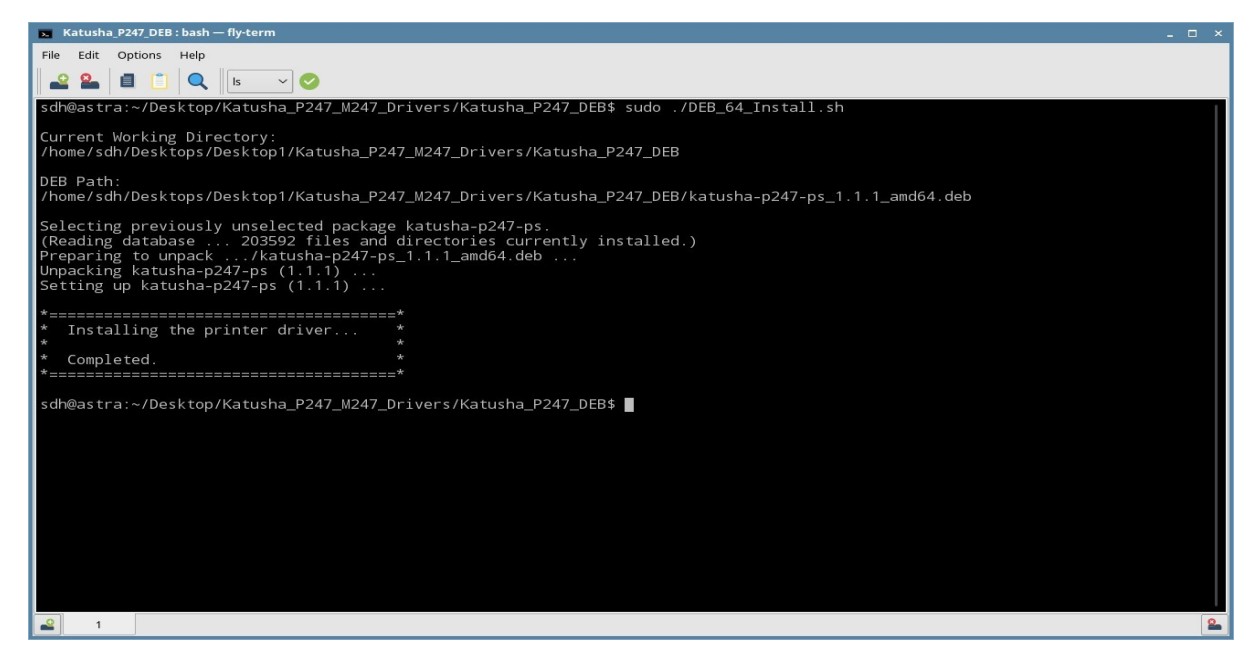

*• Использовать команду dpkg:* 

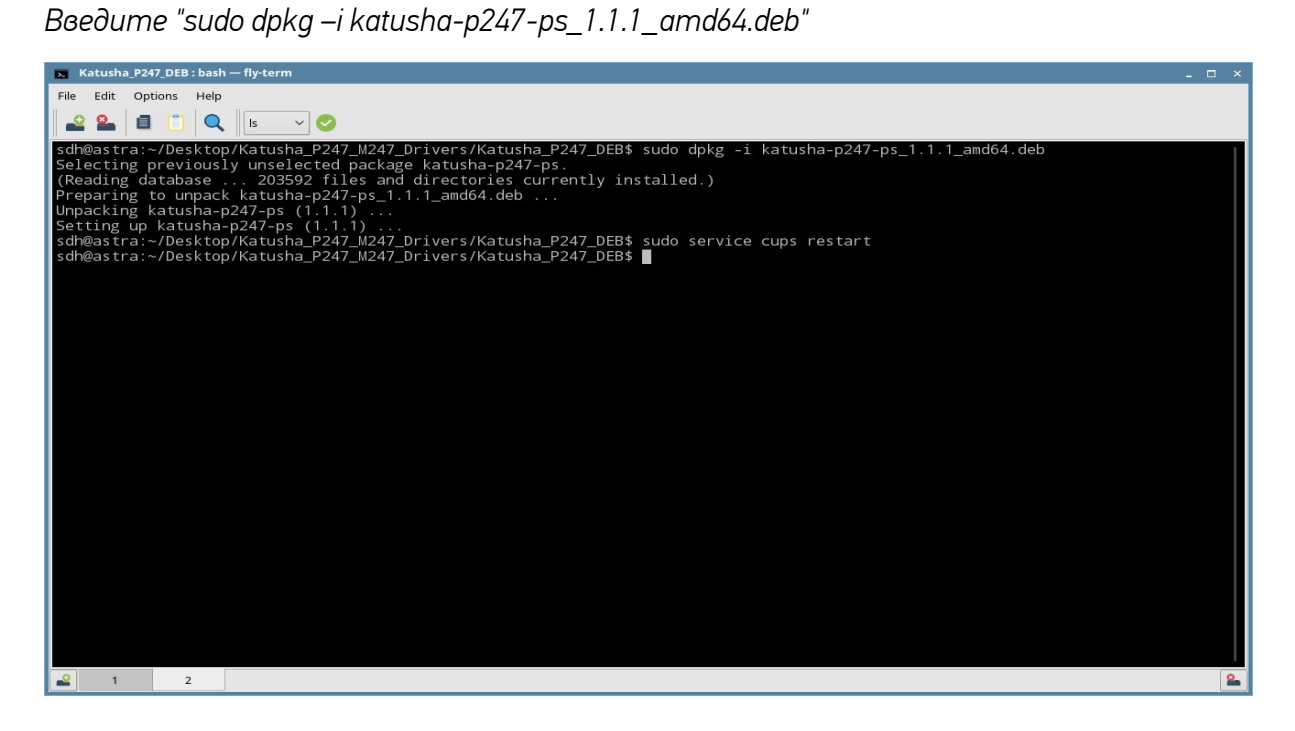

#### После использования команды dpkg вам нужно ввести "sudo service cups restart" для завершения *установки драйвера.*

*4. При необходимости проверьте фильтр и PPD-файл после установки пакета DEB.*

## *Файл фильтра — «KATUSHA\_P247\_PS», а PPD-файл — «KATUSHA\_P247\_PS.ppd». После установки пакета DEB файл фильтра и PPD-файл должны находиться по следующему пути.*

*• Расположение файла фильтра: /usr/lib/cups/filter/Katusha/P247/PS/Filters/Katusha\_P247\_PS*

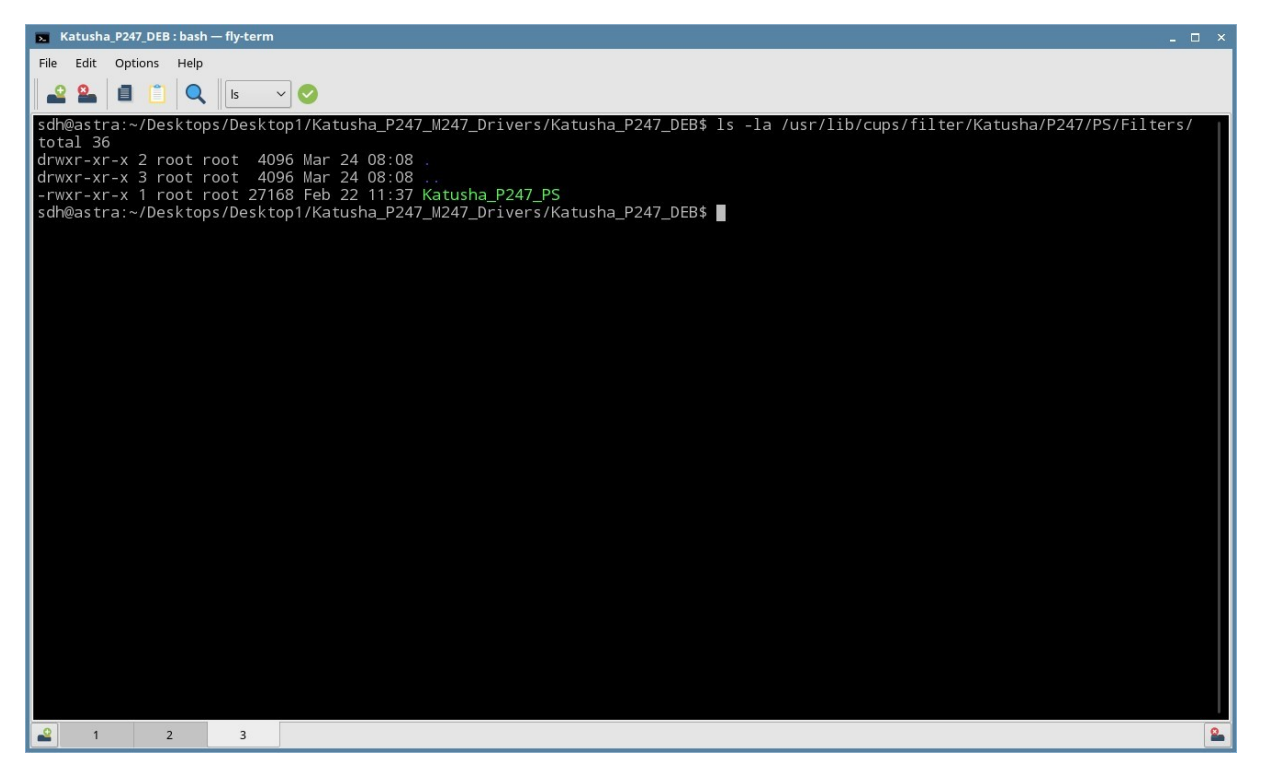

*• Расположение ФАЙЛА PPD : /usr/share/cups/model/Katusha/P247/KATUSHA\_P247\_PS.ppd*

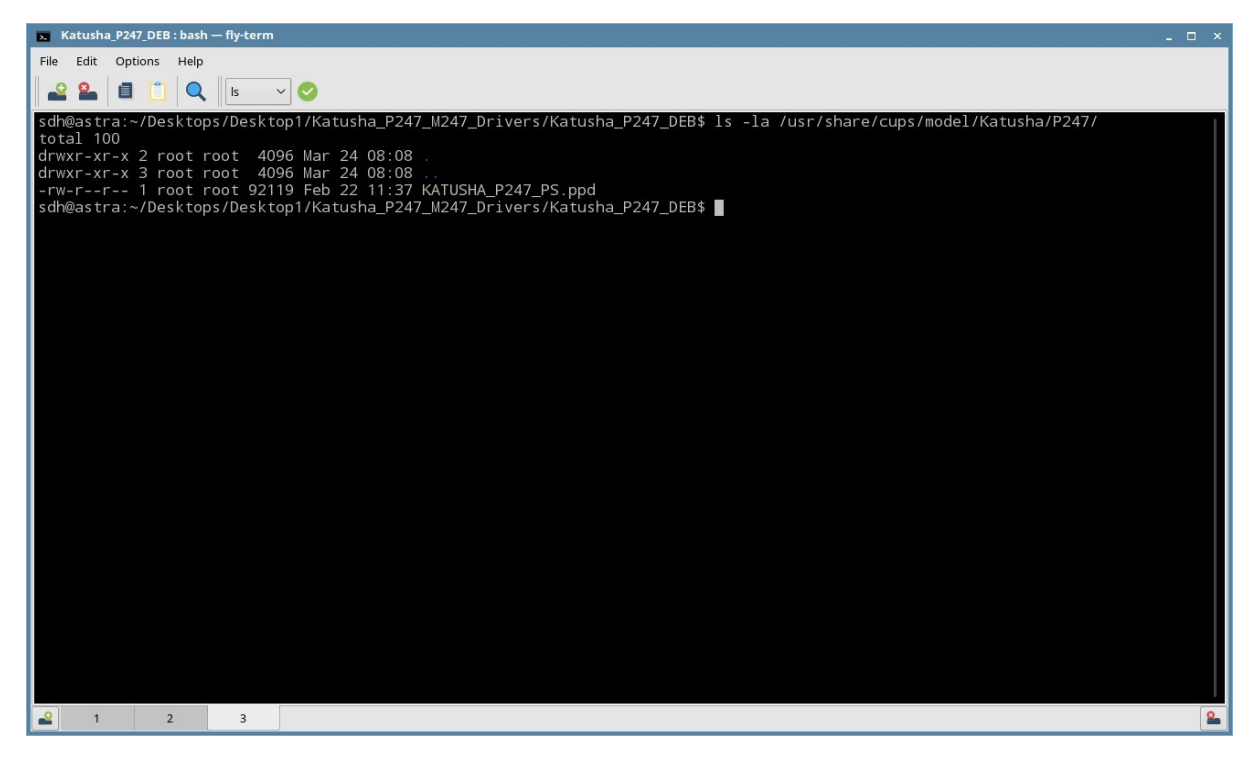

#### *5. Завершение установки DEB пакета.*

*Если вы увидели сообщение "Установка драйвера принтера.. Завершено", это свидетельствует о том, что установка пакета DEB завершена успешно.* 

## **[Добавление принтера по сети]**

*1. Выберите «Принтеры» в разделе «Системные».*

*Для добавления драйвера принтера выберите «Добавить новый» в меню «Принтер»* 

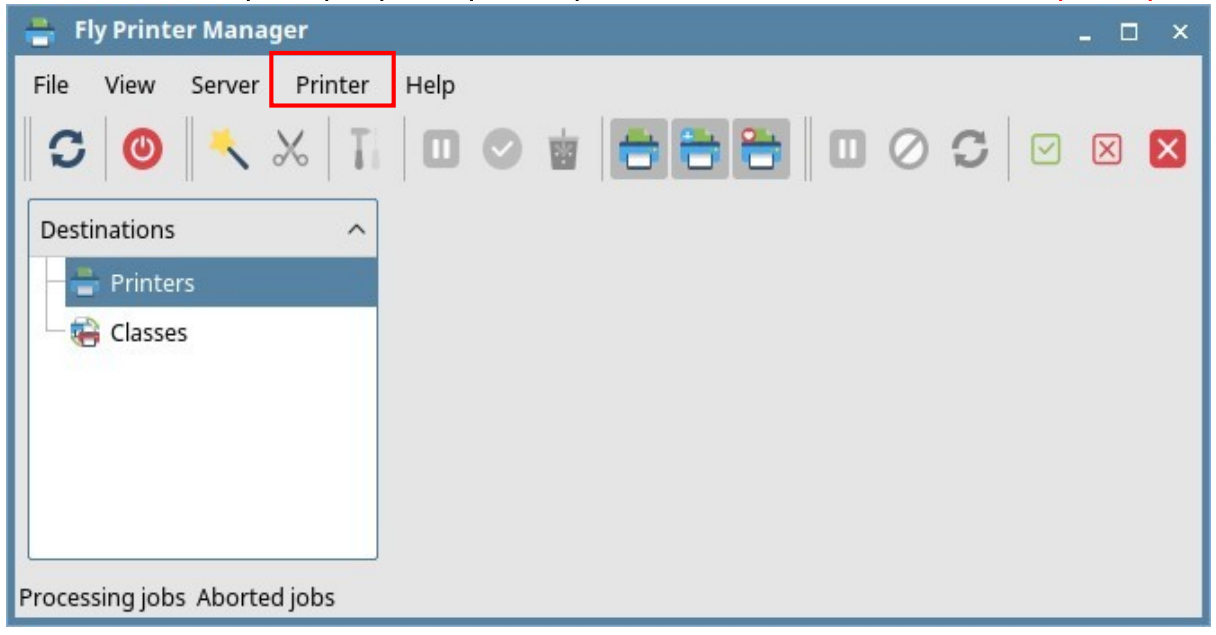

# *2. Выберите опцию «Принтер» и нажмите «Далее».*

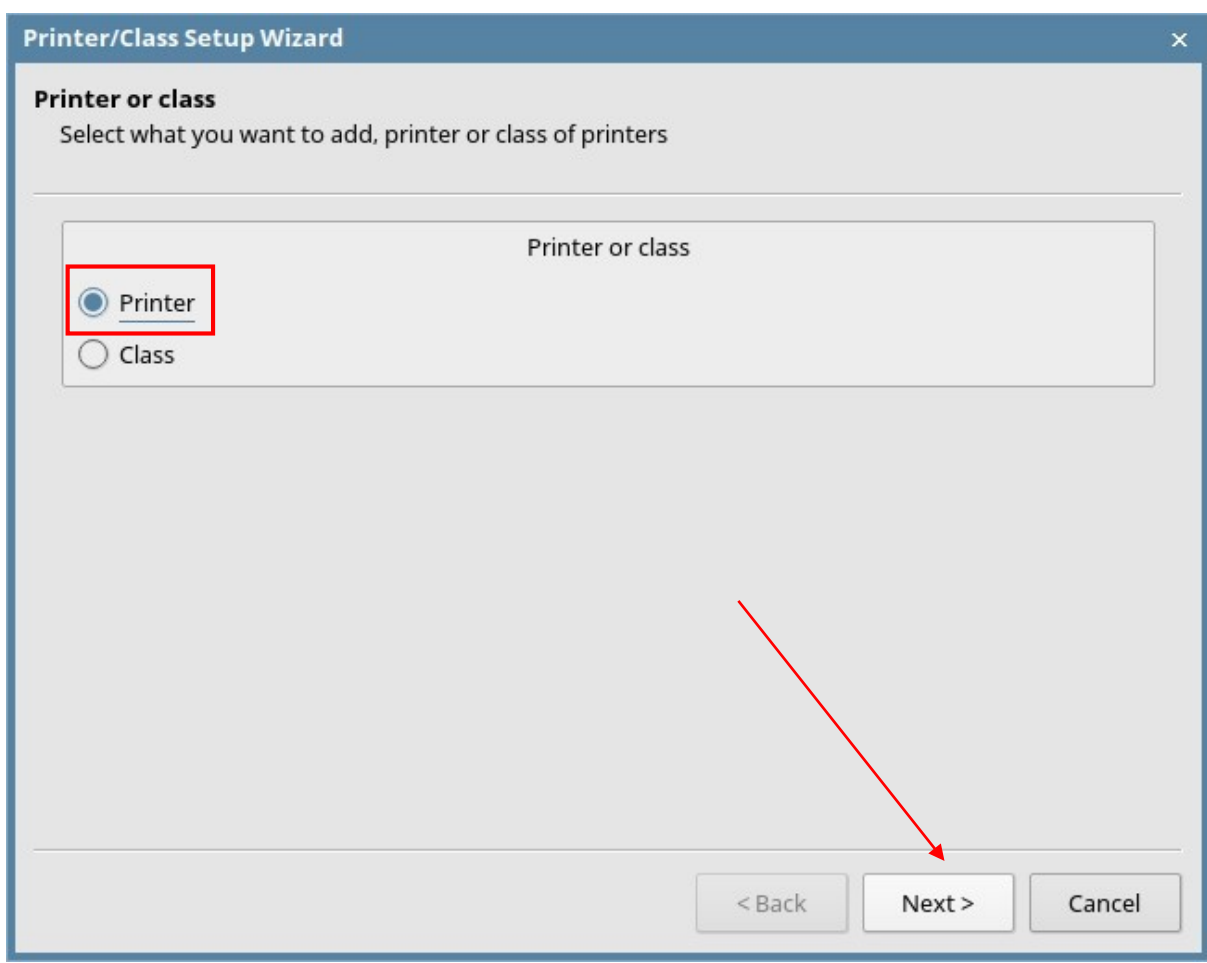

## *Вы можете выбрать устройство из списка или «Другое». Если выбрано устройство из списка перейдите к шагу «9». Если вы выберете «Другое», то перейдите к шагу «4».*

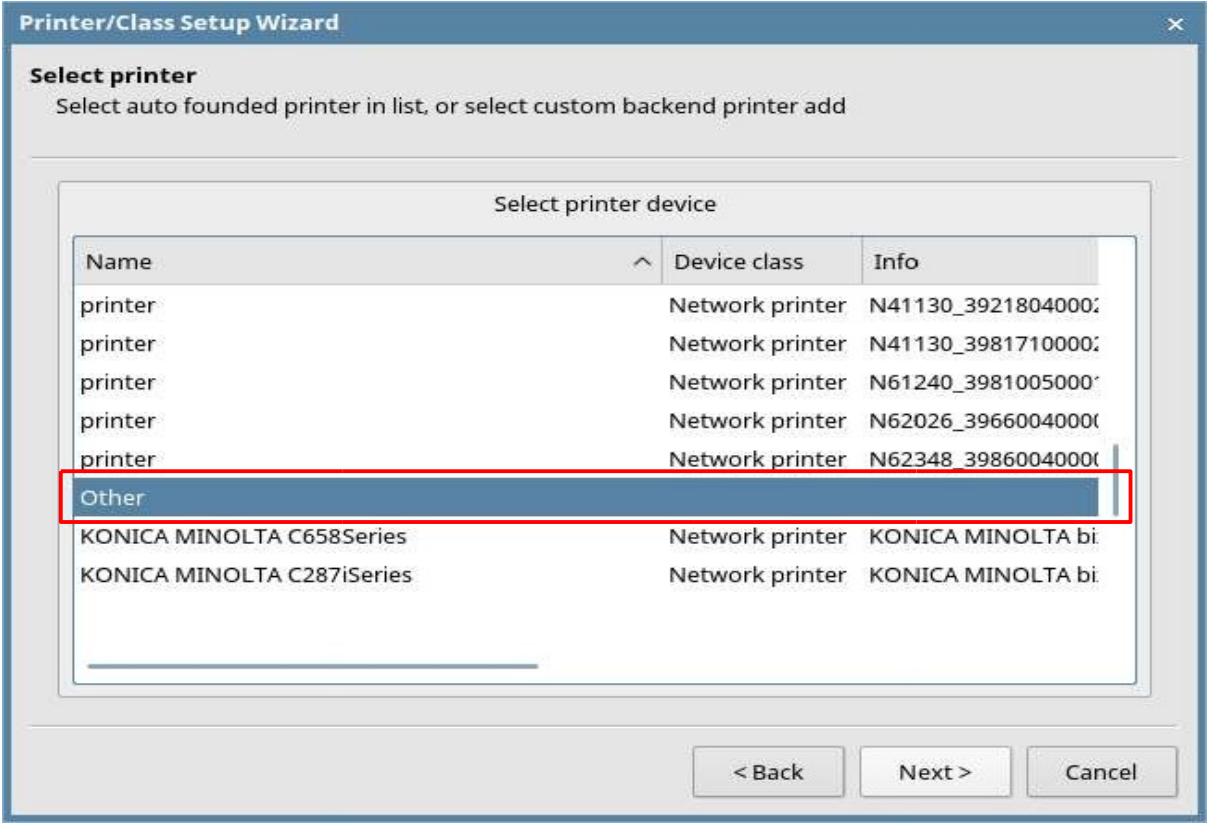

*4. Выберите «AppSocket/JetDirect» на вкладке «Сетевое подключение». А затем нажмите кнопку «Далее».*

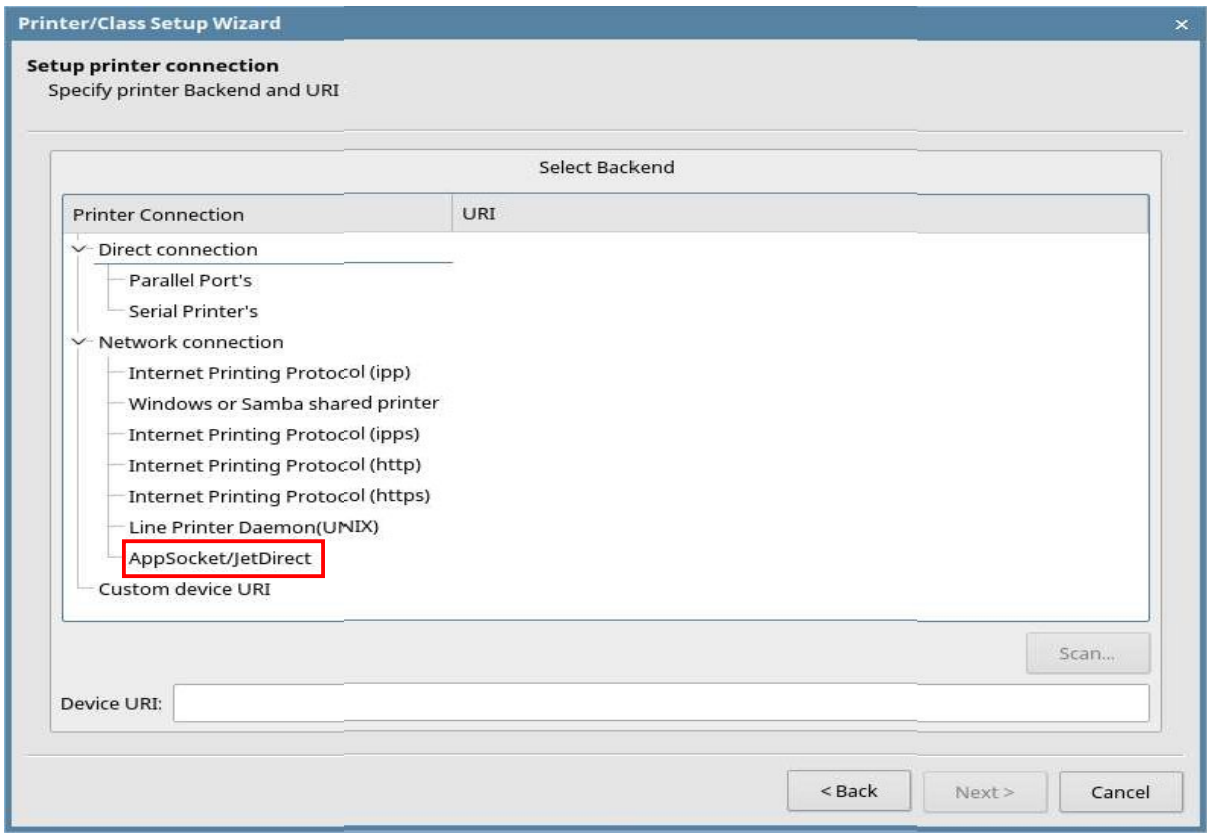

*5. Введите IP-адрес для использования в поле "Адрес устройства".*

*После ввода IP-адреса нажмите кнопку «Сканировать».* 

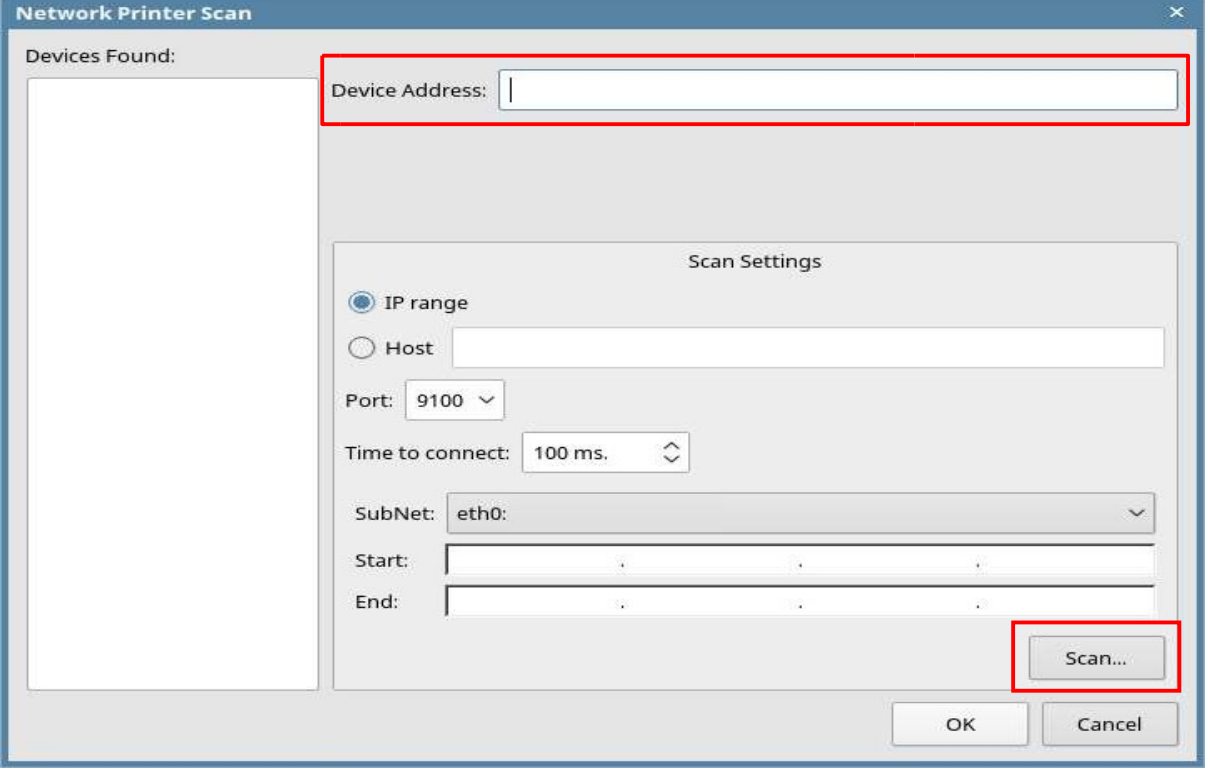

*6. Проверьте IP-адрес и нажмите «Далее».*

*Проверьте правильность IP-адреса в поле «AppSocket/JetDirect» и «URL-адрес устройства». IP-адрес отображается после "Socket://".* 

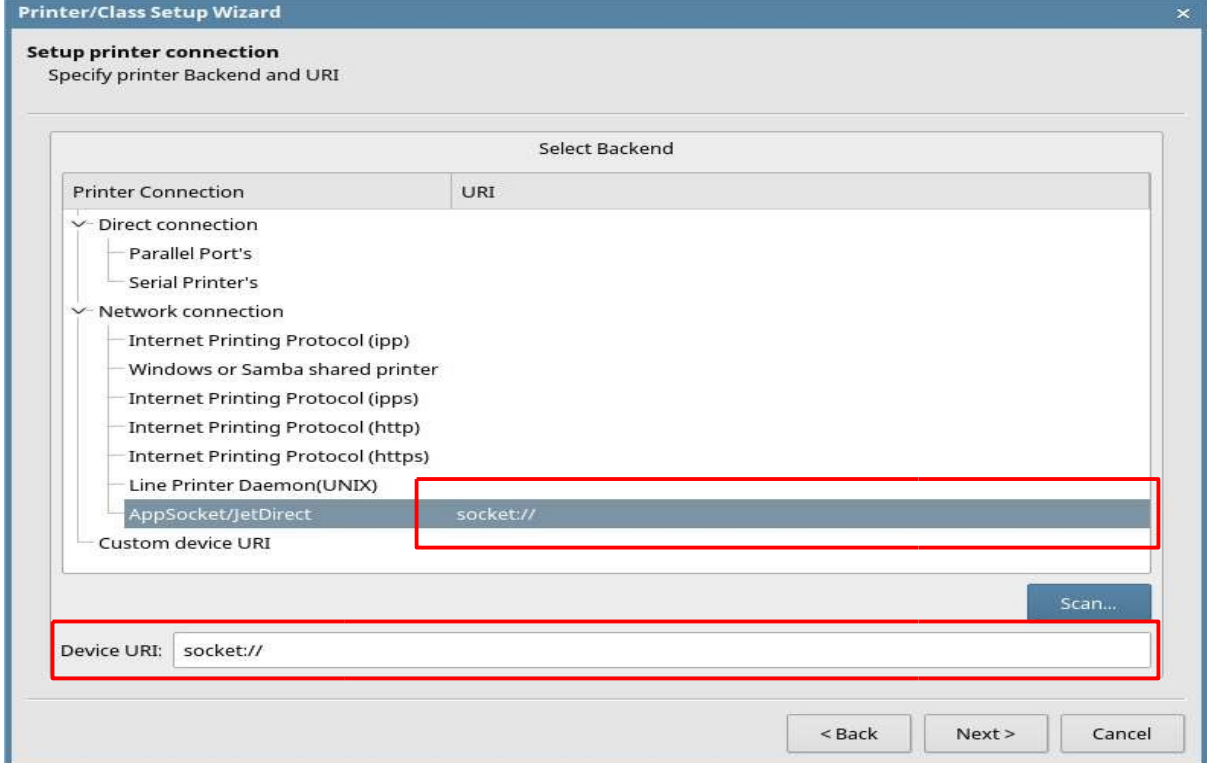

*7. Заполните все строчки и затем нажмите «.....» для выбора драйвера принтера. IP-адрес, который был введен на предыдущем шаге, отображается после сокета в поле «URL устройства»*

*Поле «Имя» не поддерживает наличие пробела. При вводе пробела кнопка «Готово» отключается. Вместо пробела используйте нижнее подчеркивание «\_». Например «Katusha\_M247\_hall»* 

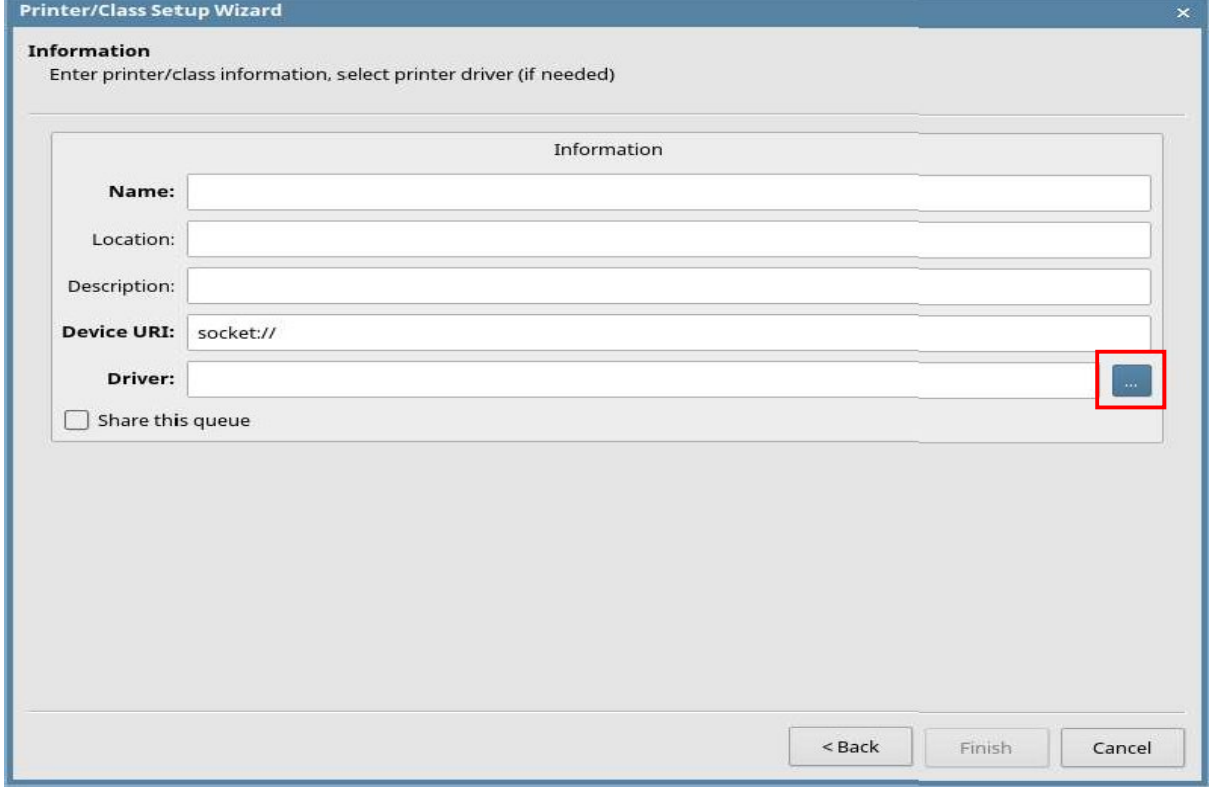

*Выберите «KATUSHA» и установленный ранее драйвер «KATUSHA\_P247\_PS».*

*Если нажать кнопку «Информация», то можно увидеть подробную информацию о выбранном драйвере.* 

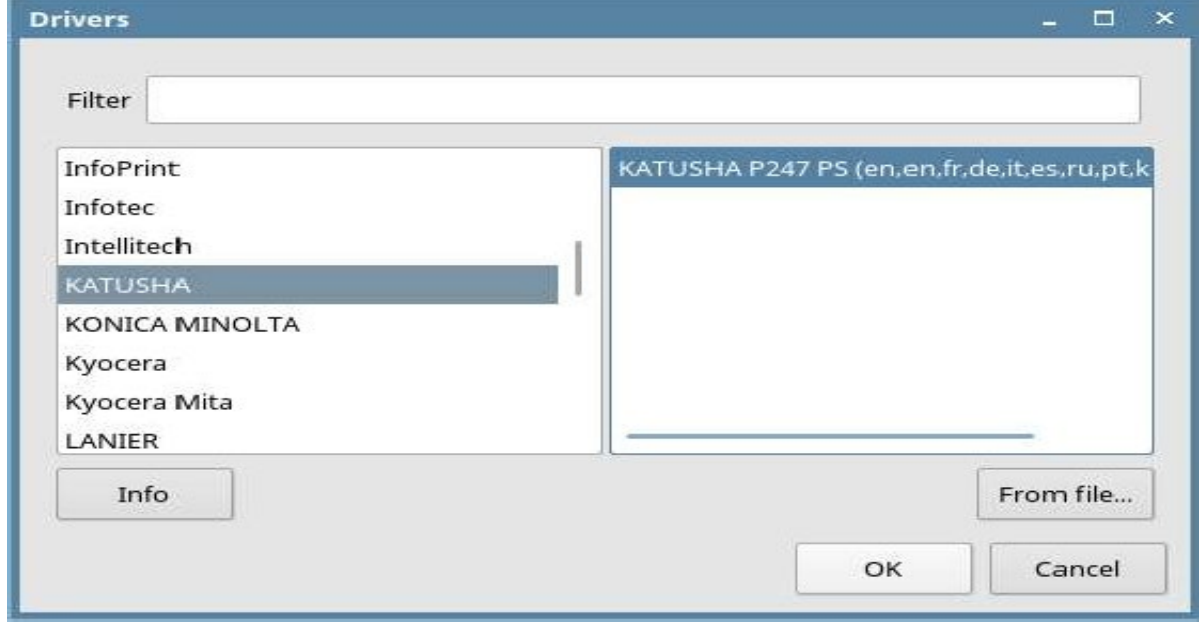

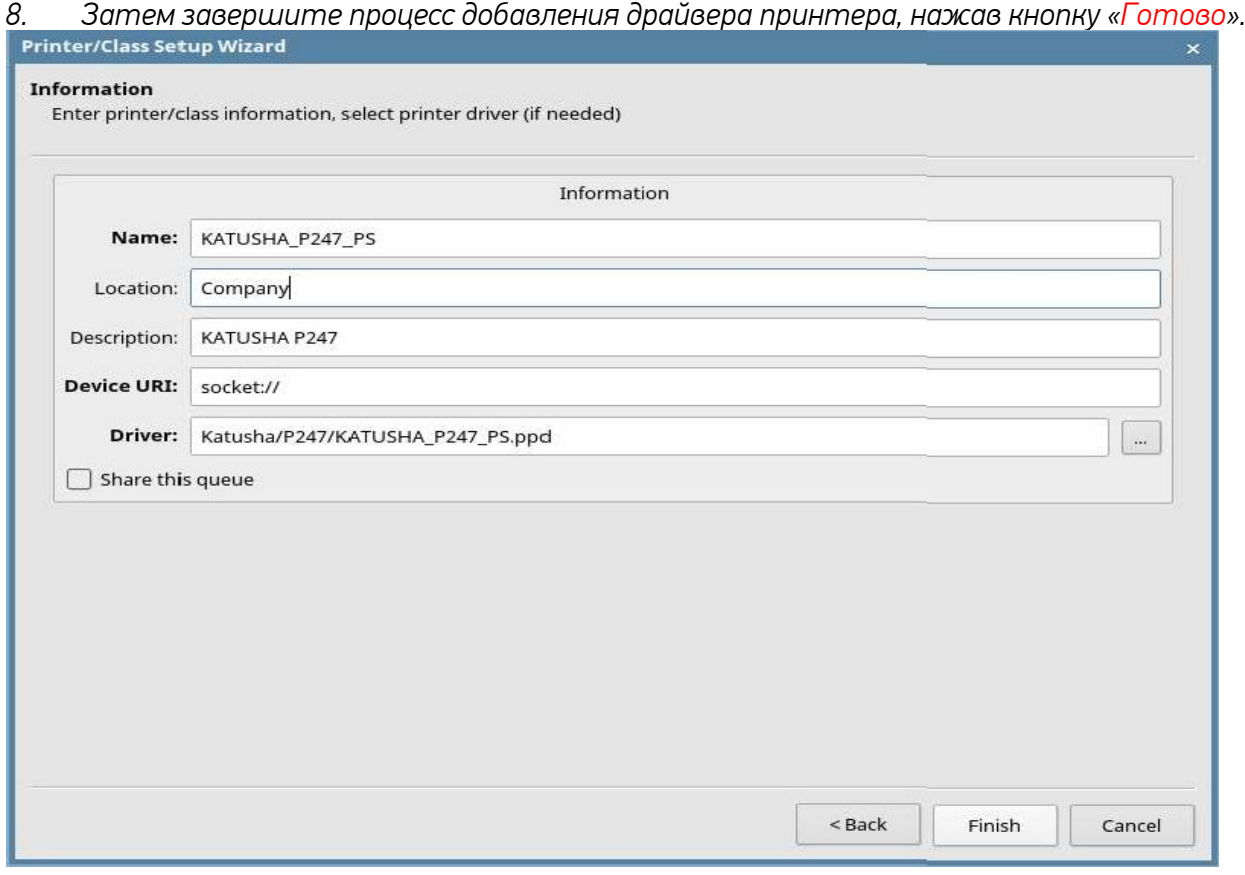

 *9. Вы можете проверить информацию о добавленном драйвере.*

*Также вы можете распечатать тестовую страницу нажав правой кнопкой мыши на добавленный принтер и выбрав «Печать тестовой страницы».*

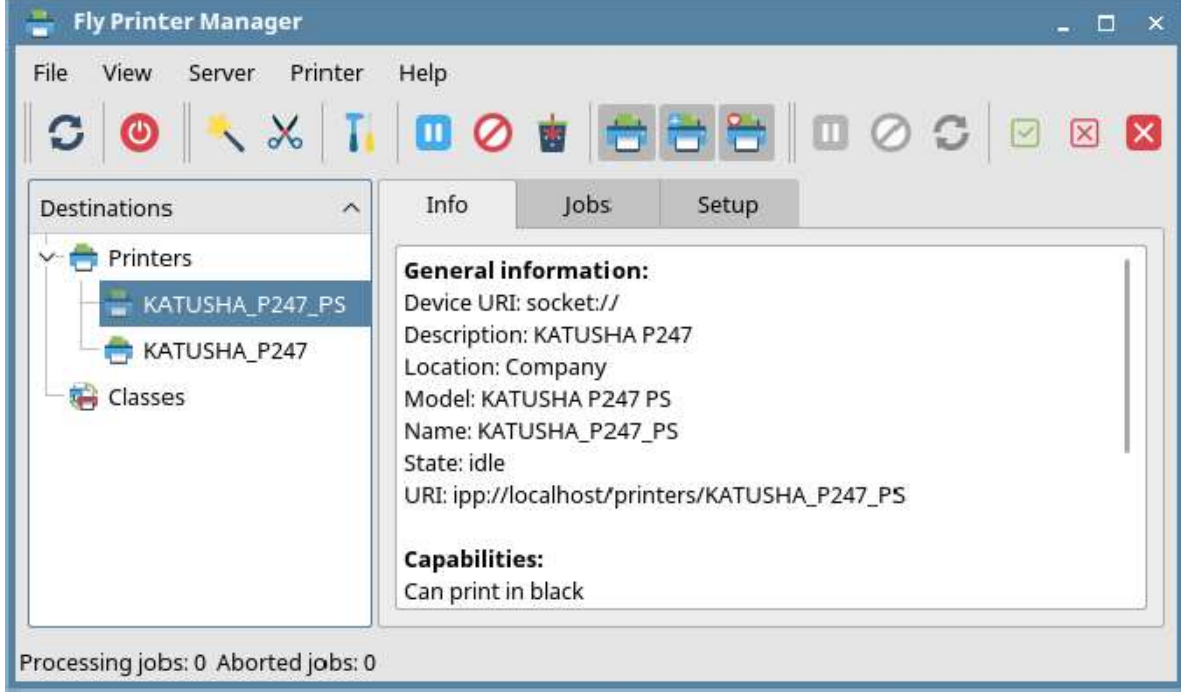

#### *Важно.*

*В некоторых ОС Linux необходимо после добавления принтера в настройках печати указать формат и тип бумаги, т.к. по умолчанию могут быть использованы другие типы и форматы, например Legal 60 гр/м<sup>2</sup> .*

# **[Добавление принтера по USB соединению]**

*1. Подключите USB к ПК, после чего отобразится информация о USB-устройстве, как показано на рисунке ниже. Выберите принтер «P247» и нажмите «Далее».*

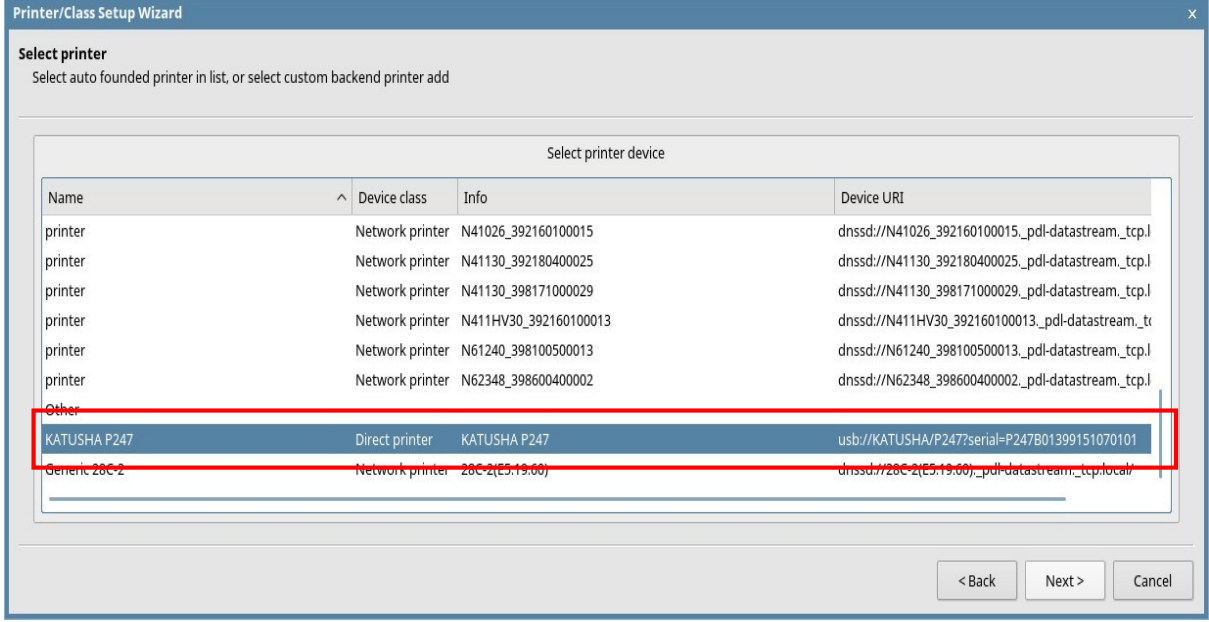

#### *2. Основная информация устанавливается автоматически с USB-устройства. Нажмите кнопку «.....» для выбора драйвера принтера.*

*Поле «Имя» не поддерживает наличие пробела. При вводе пробела кнопка «Готово» отключается. Вместо пробела используйте нижнее подчеркивание «\_». Например «Katusha\_M247\_hall»*

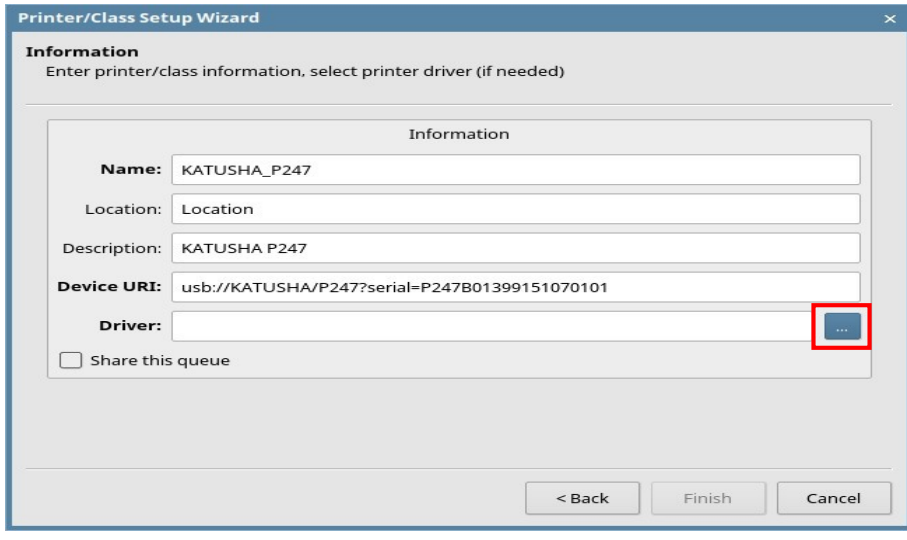

#### *3. Выберите «КАТЮША» и «KATUSHA\_P247\_PS».*

*Если нажать кнопку «Информация», то можно увидеть подробную информацию о выбранном драйвере.*

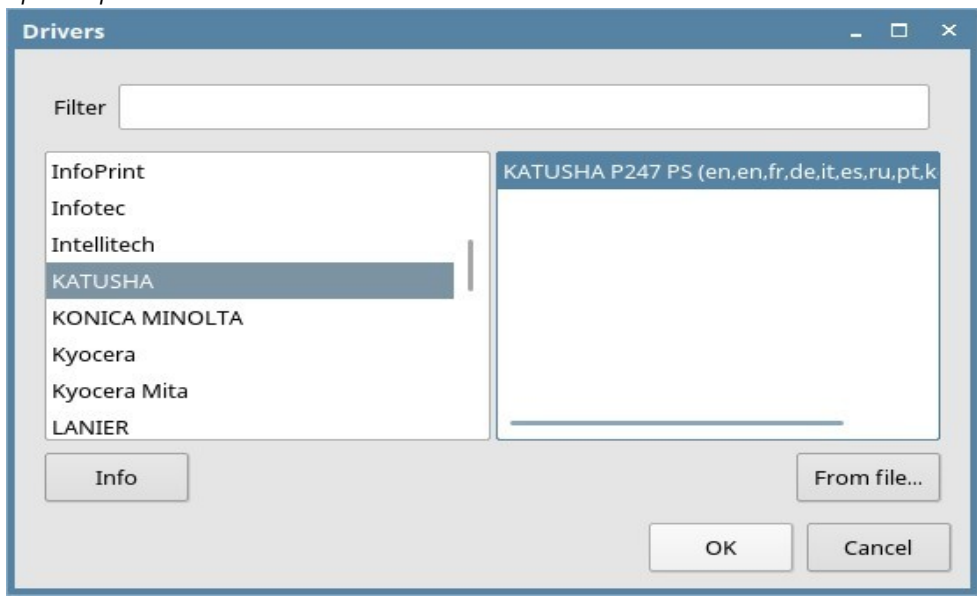

*4. После ввода информации в каждом поле вы можете увидеть экран ниже. Завершите процесс добавления драйвера принтера, нажав кнопку «Готово».*

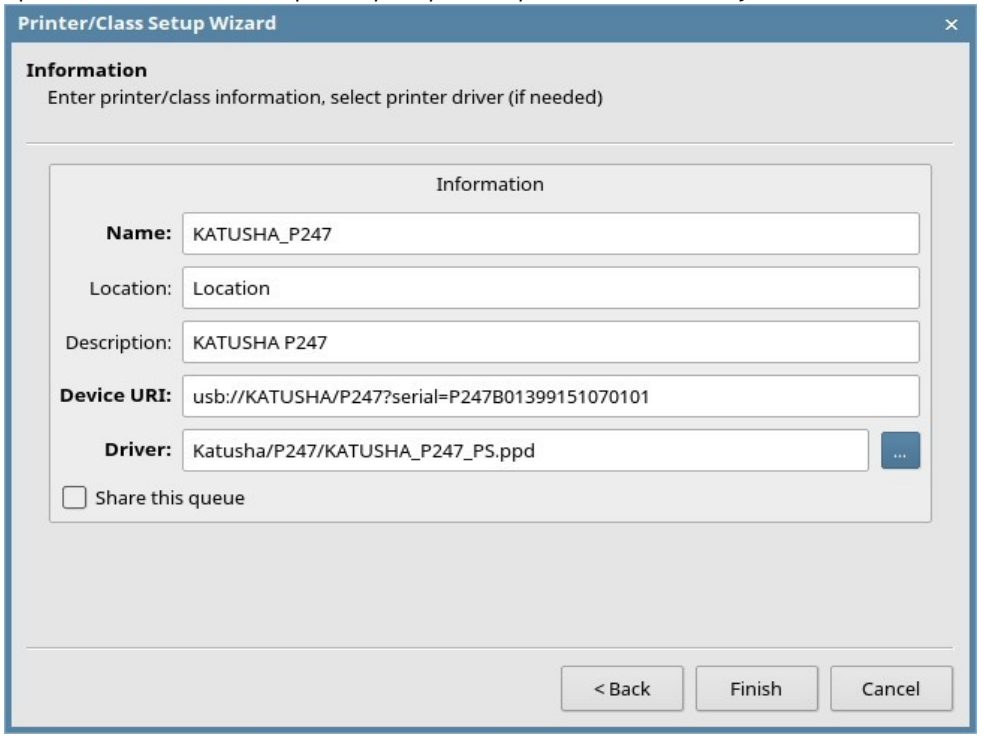

*Также вы можете распечатать тестовую страницу нажав правой кнопкой мыши на добавленный принтер и выбрав «Печать тестовой страницы».*

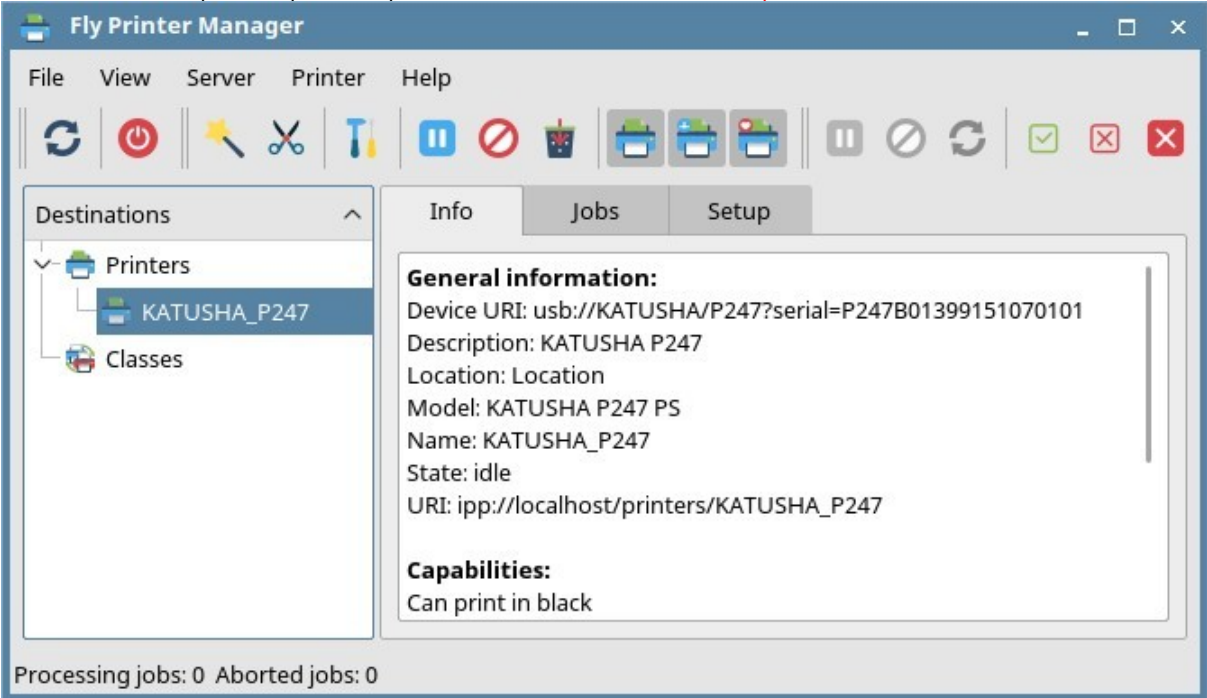

# **[Удаление DEB пакетов]**

*1. Используйте следующий скрипт: Введите "sudo ./DEB\_64\_Uninstall.sh"*

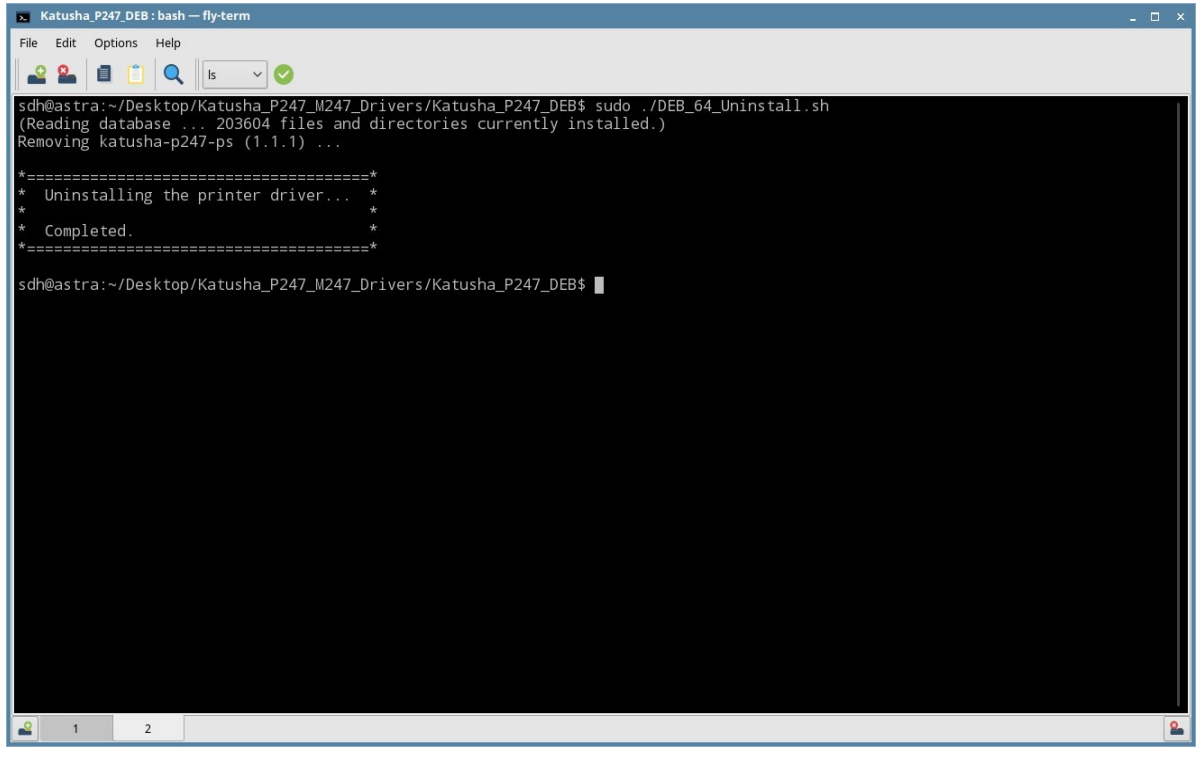

*2. Используйте команду dpkg : Введите "sudo dpkg –r katusha-p247-ps"*

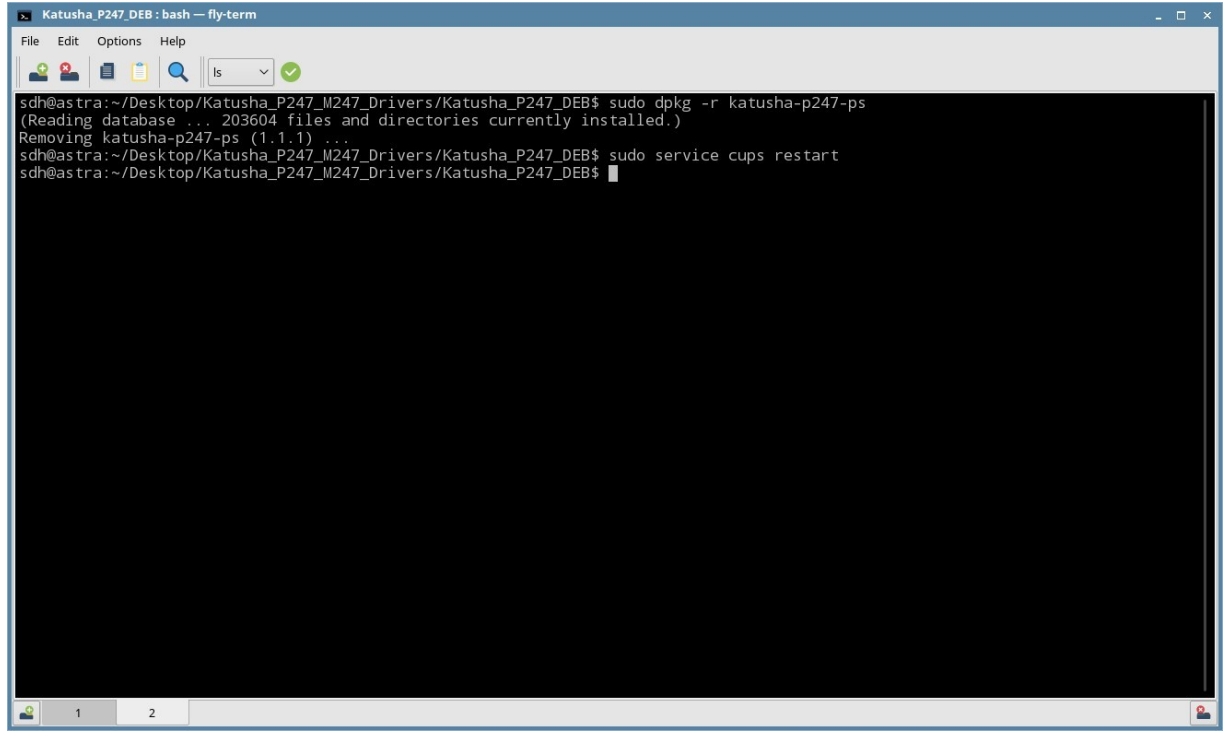

*После использования команды dpkg, вам нужно ввести "sudo service cups restart", тем самым завершая удаление пакета DEB.*

*Если вы увидели сообщение "Удаление драйвера принтера.. Завершено", это свидетельствует о том, что установка пакета DEB завершена успешно. Файл фильтра и PPD-файл удаляются в каждом каталоге. Также удаляется каталог, включающий файл фильтра и PPD-файл.*

# <span id="page-30-0"></span>*1.10 Установка драйверов на Альт-8 СП*

*В данной статье описывается пошаговый процесс установки печатающего устройства на персональный компьютер (далее ПК) с операционной системой (далее ОС) Альт-8. Данная статья будет полезной для сотрудников государственных учреждений, которым поставлялись моноблоки по государственному контракту с уже предустановленной ОС Альт-8 или Альт-7. Особенностью такой ОС является ограничения доступа root-прав. Для «полноценных» пользователей Альт-8, эта статья несет ознакомительный характер.*

*1. Заходим на сайт [https://katusha](https://katusha-it.ru/download-m247.html)-it.ru/download-m247.html и скачиваем драйвера протокола* 

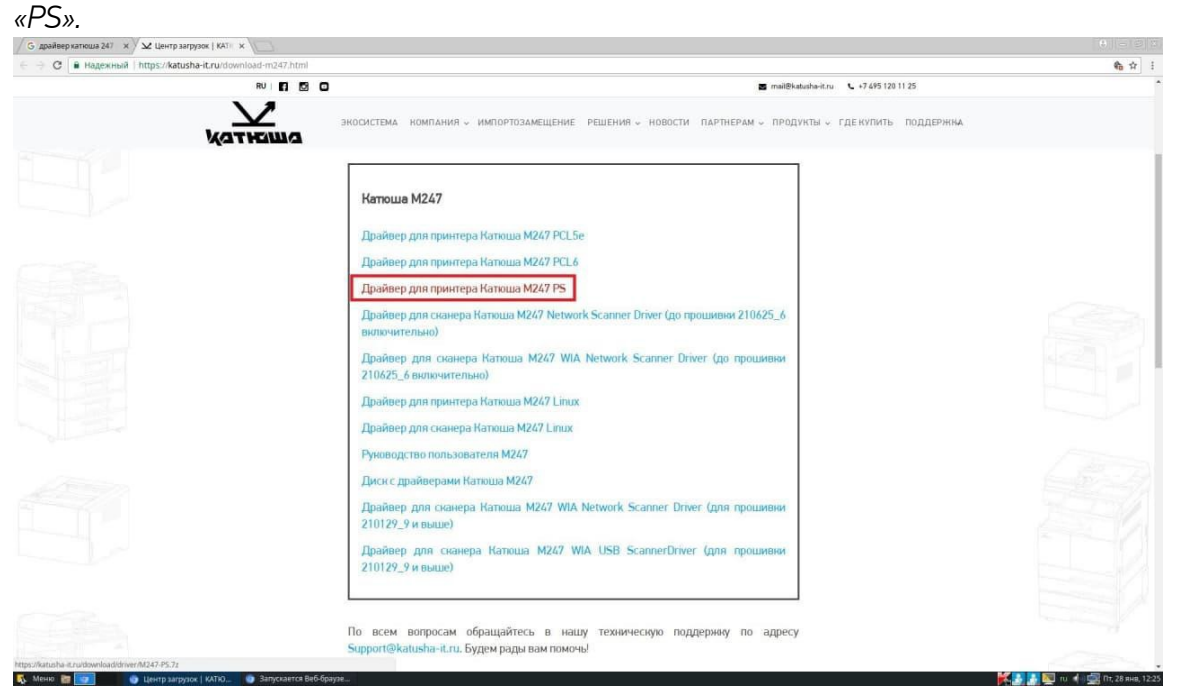

*2. Открываем папку с драйвером и ищем файл с расширением «.PPD». Если такой файл есть, значит продолжаем установку.*

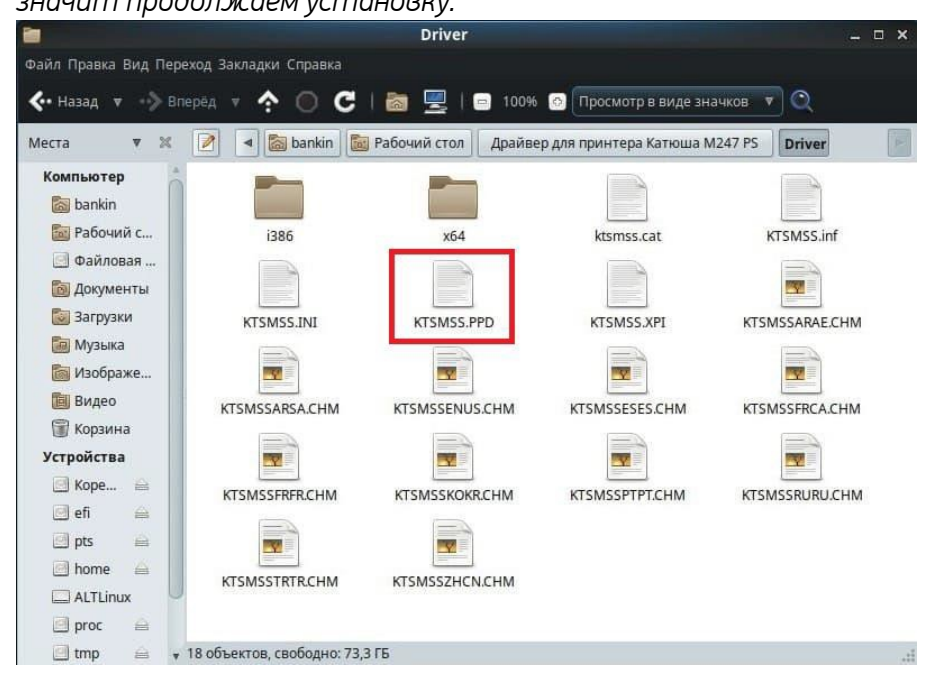

*Установка через USB.*

*3. Подключаем МФУ к сети 220в и подключаем его к ПК кабелем USB 2.0.*

*В поиске находим «Настройки принтера». Для этого открываем «Меню», в поиске вводим «настройки принтера», открываем настройки и добавляем новое устройство.*

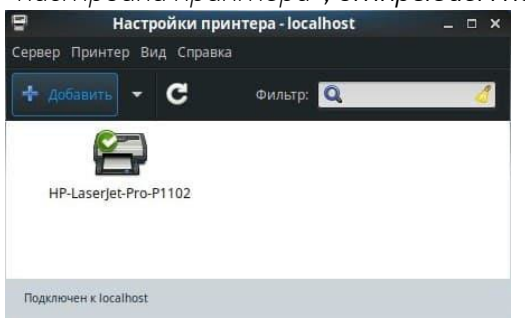

*4. В списке слева выбираем поле с названием нашего устройства и нажимаем «Далее».*

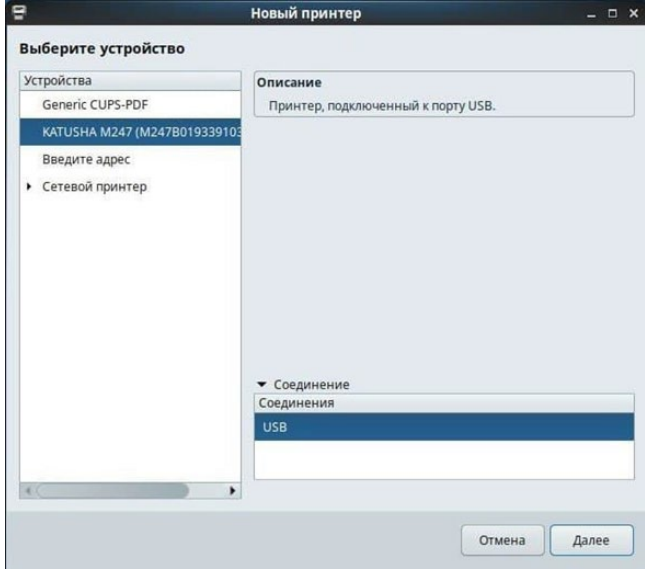

#### *Установка сетевого устройства.*

*1. Подключаем МФУ к сети 220в и подключаем его к сети интернет или локальной сети кабелем RJ-45. На устройстве проверяем какой ip-адрес оно получило. Для проверки ip-адреса на КАТЮШЕ M247 достаточно на экране устройства смахнуть вниз меню состояния. В поиске находим «Настройки принтера». Для этого открываем «Меню», в поиске вводим «настройки принтера», открываем настройки и добавляем новое устройство. В списке слева выбираем поле «Сетевой принтер» и ищем необходимое устройство в отобразившимся списке. Устройство в списке будет отображаться либо по имени, либо по ip-адресу.*

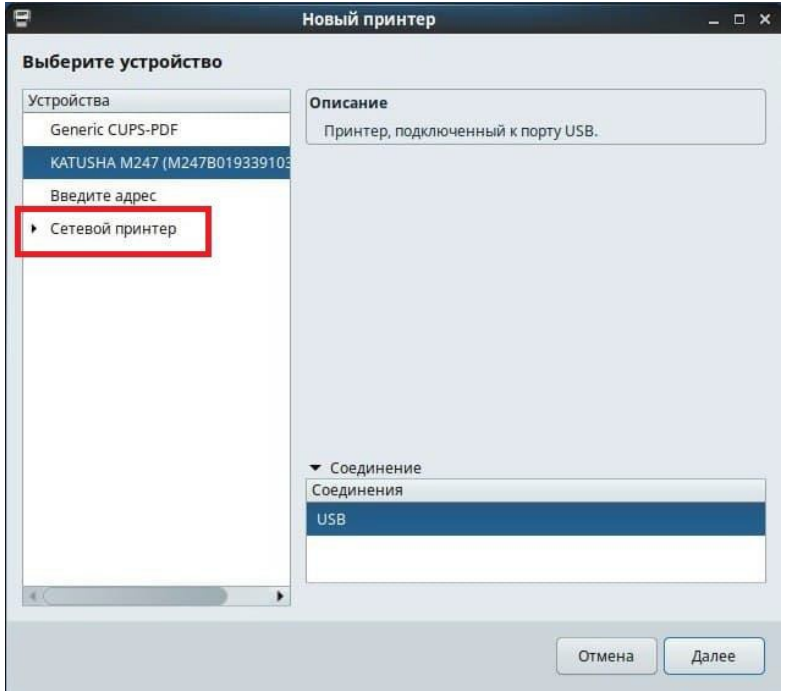

*Далее установка одинакова и для подключения через USB и для сетевого подключения!*

*3. ОС начнет поиск подходящего драйвера из репозитории, но не найдет его автоматически и предложит три варианта поиска подходящего драйвера.*

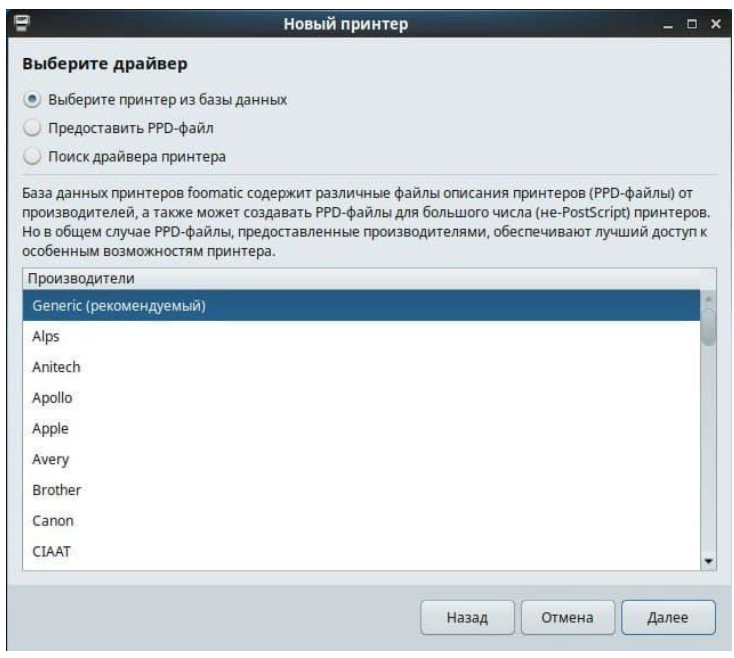

#### *4. Выбираем второй пункт «Предоставить PPD-файл».*

*Затем открываем окно с поиском файла с расширением .PPD*

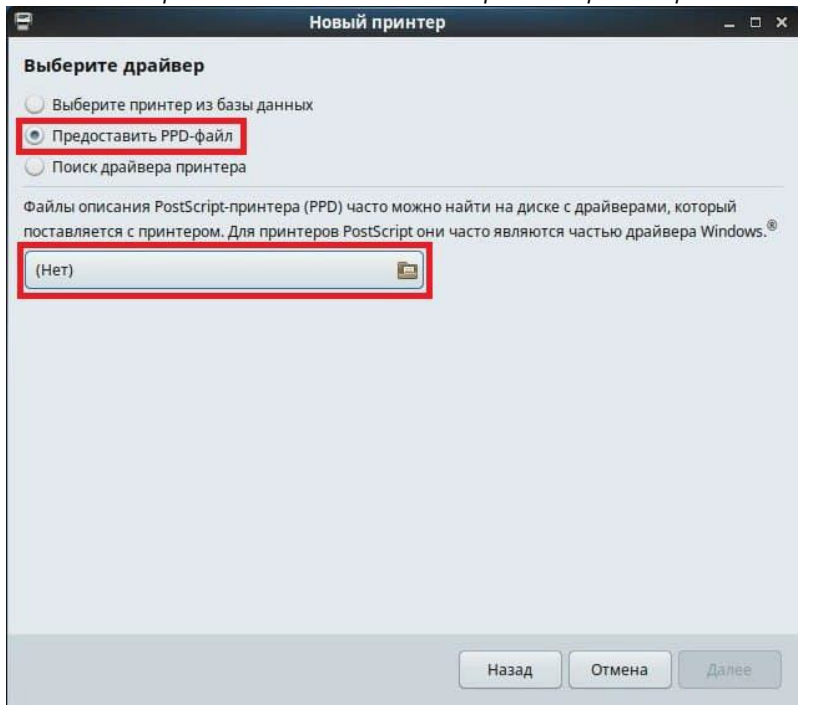

*5. В появившимся окне находим папку со скаченным драйвером с файлом .PPD и нажимаем «Открыть».*

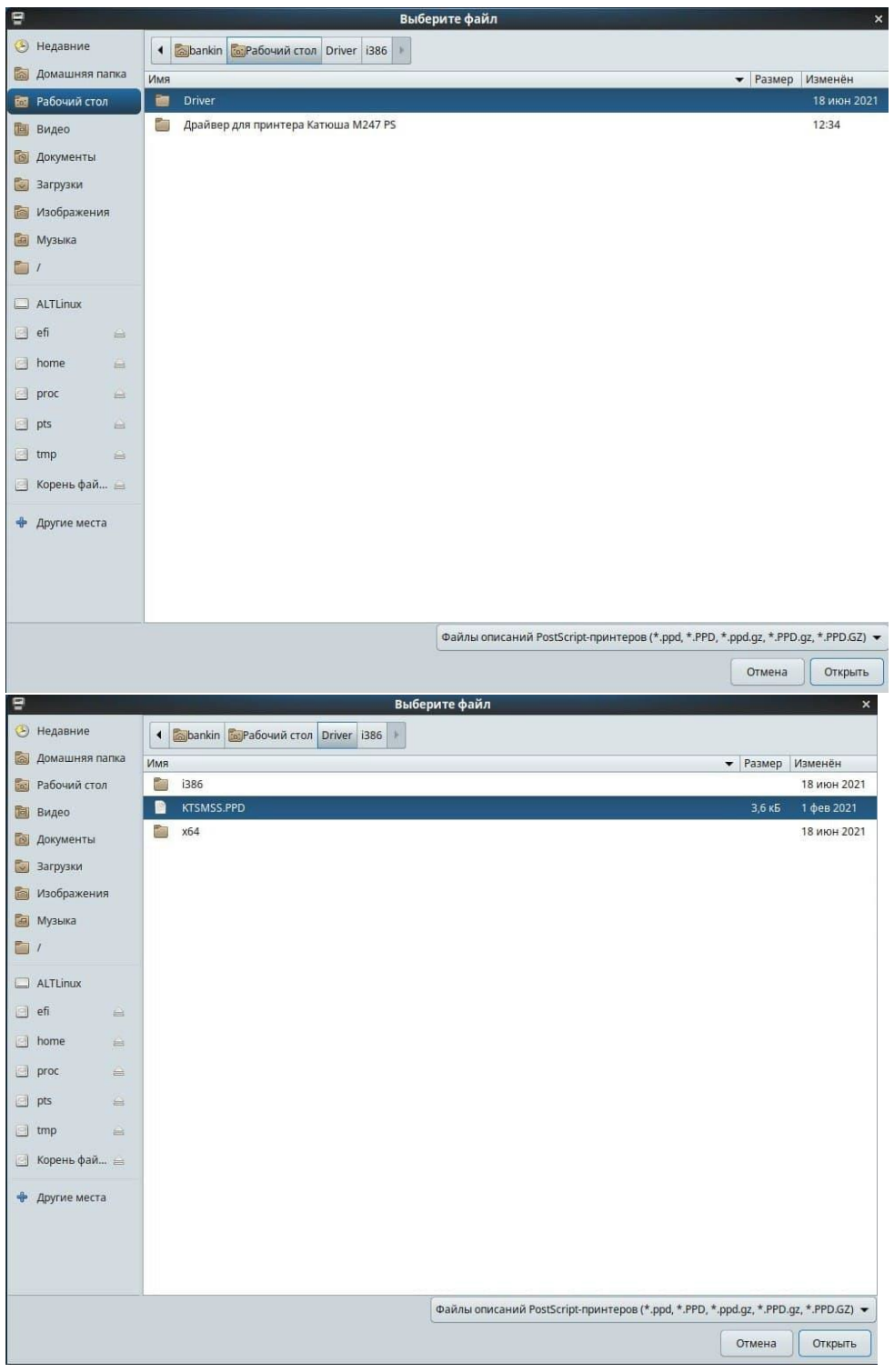

*6. Затем нажимаем «Далее»*

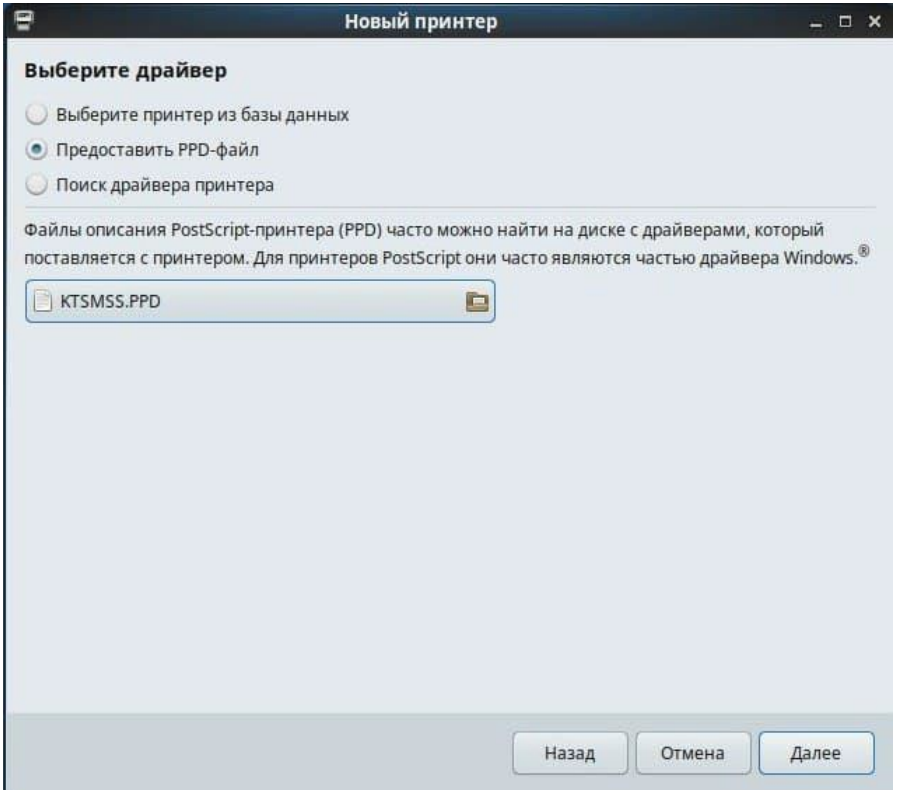

*После установки ОС предложит вам дать имя устройству, добавить описание и расположение,* 

*эти значения можно оставить по умолчанию.*

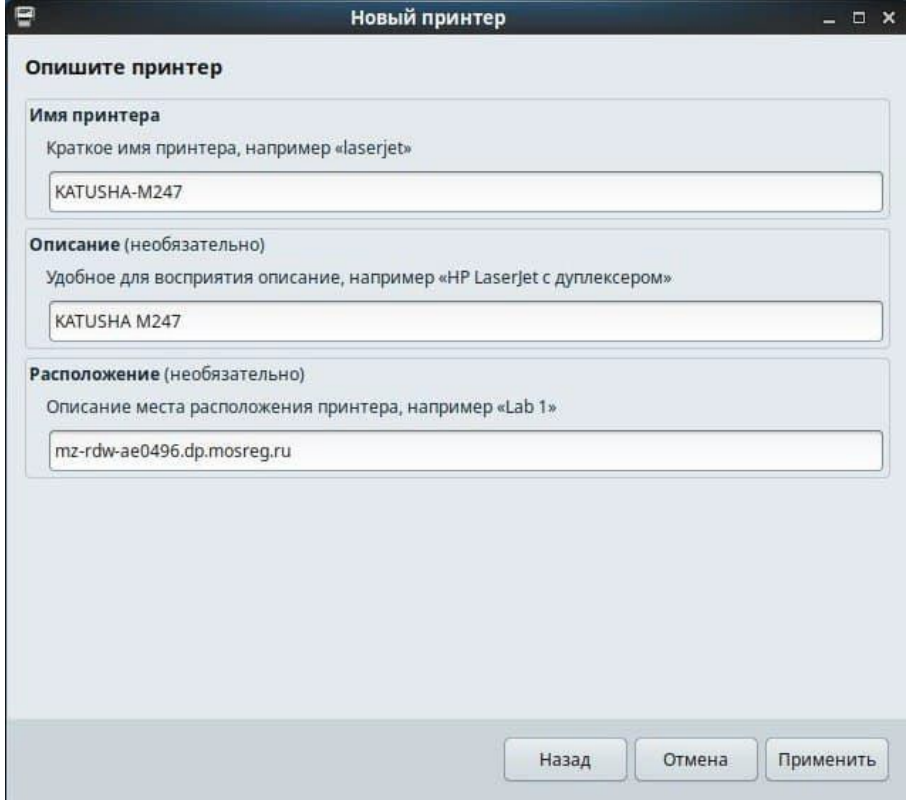

*7. Затем нажимаем кнопку «Применить» и ОС предлагает сразу проверить правильность установки с помощью печати пробной страницы. Уже на этом этапе устройство должно корректно распечатывать тестовую страницу.*

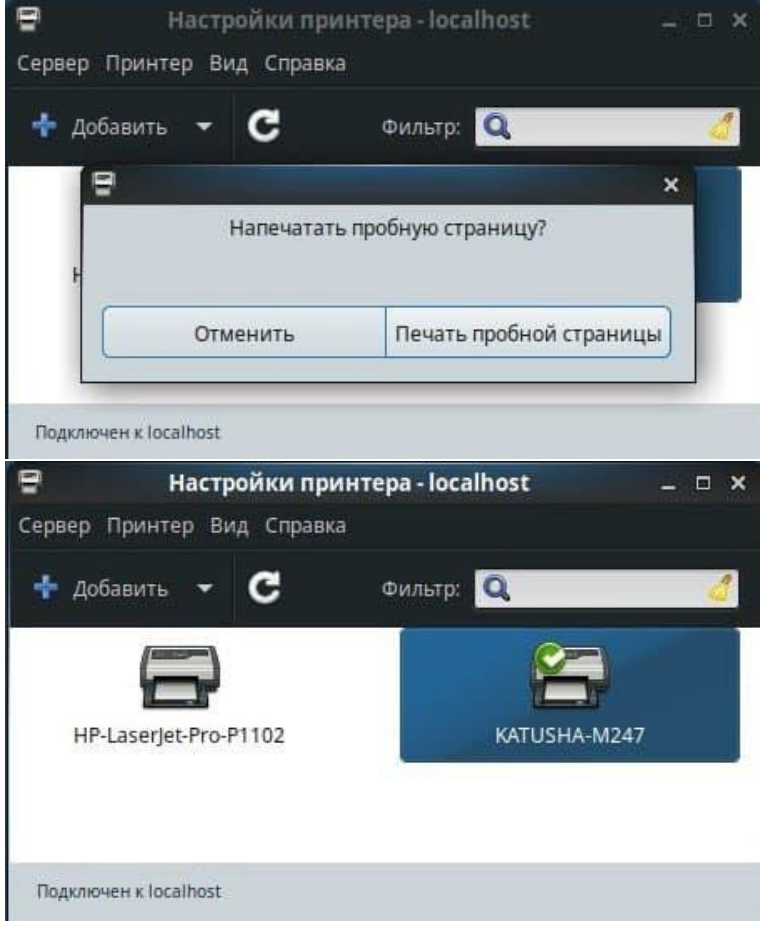

# <span id="page-36-0"></span>*1.11 Установка принтера на Astra Linux 1.6-1.7*

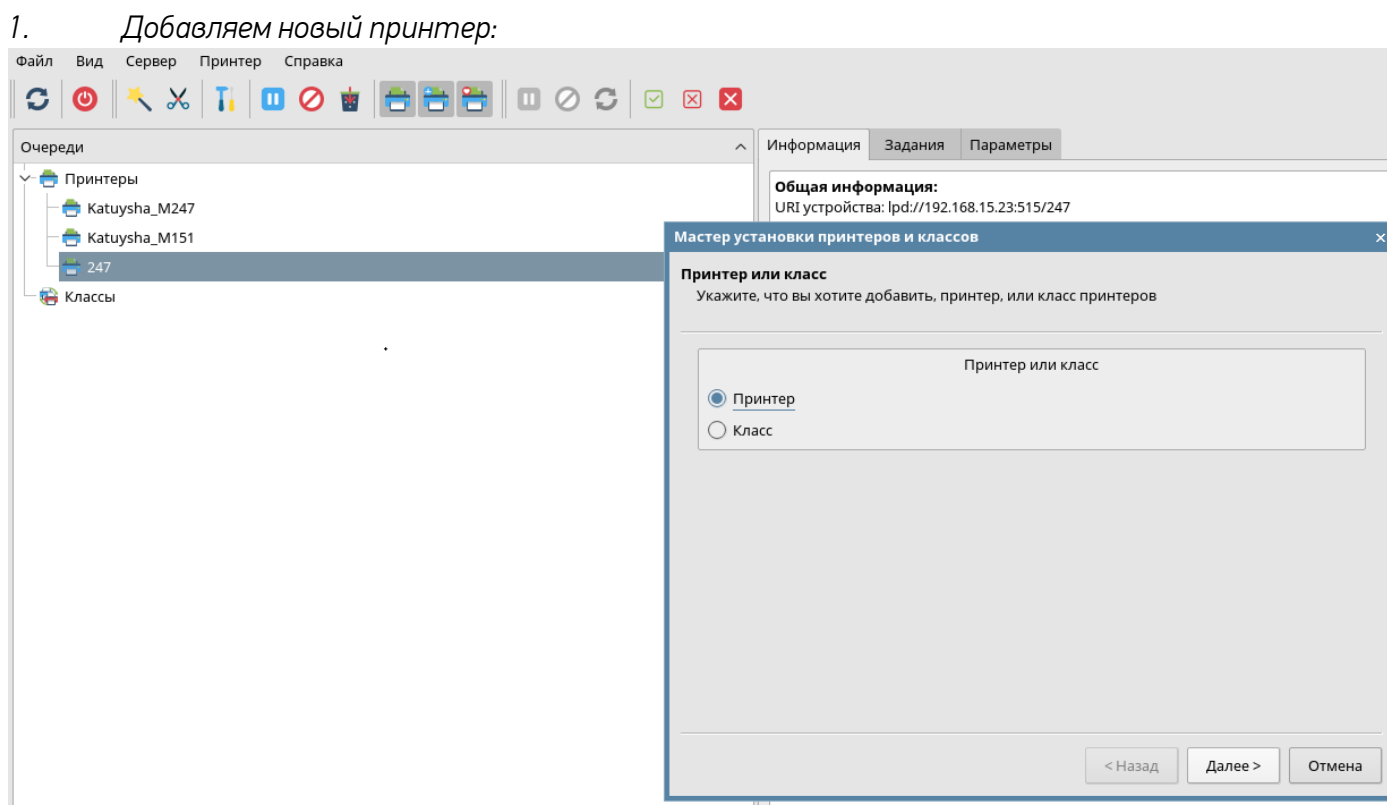

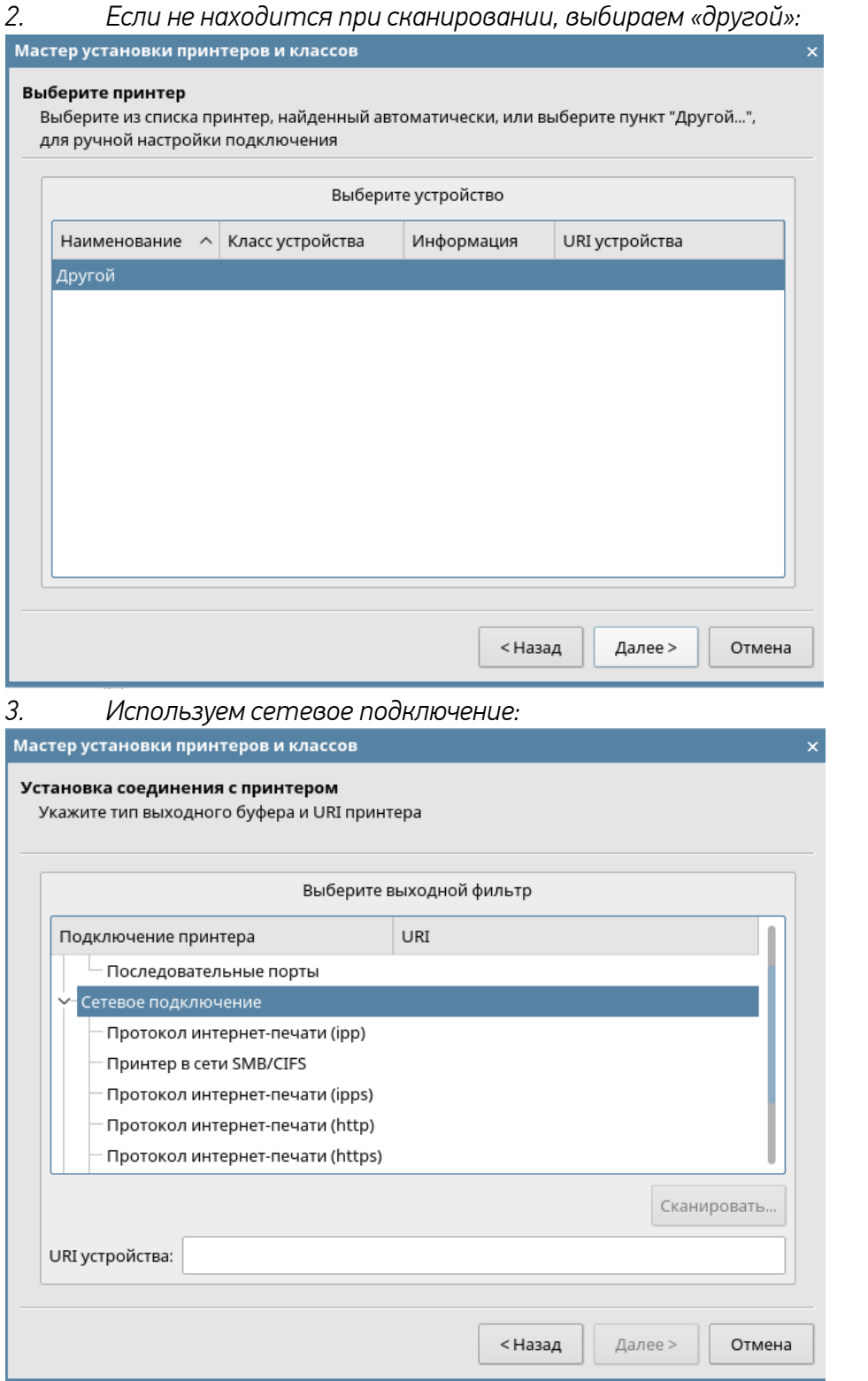

## *4. Выбираем протокол:*

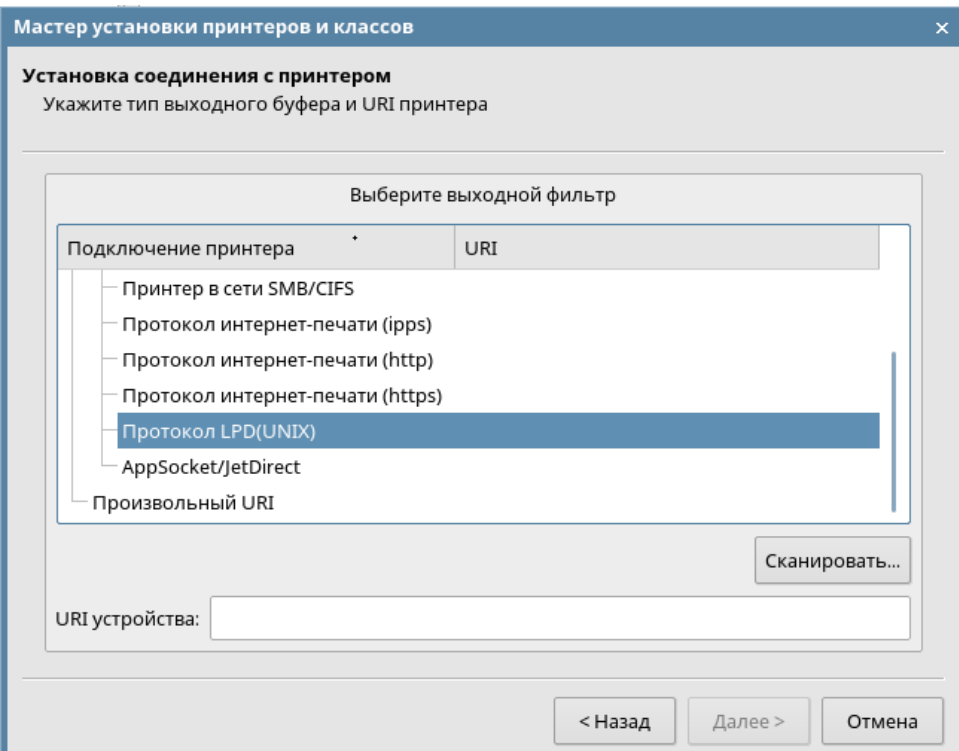

# *5. Указываем адрес:*

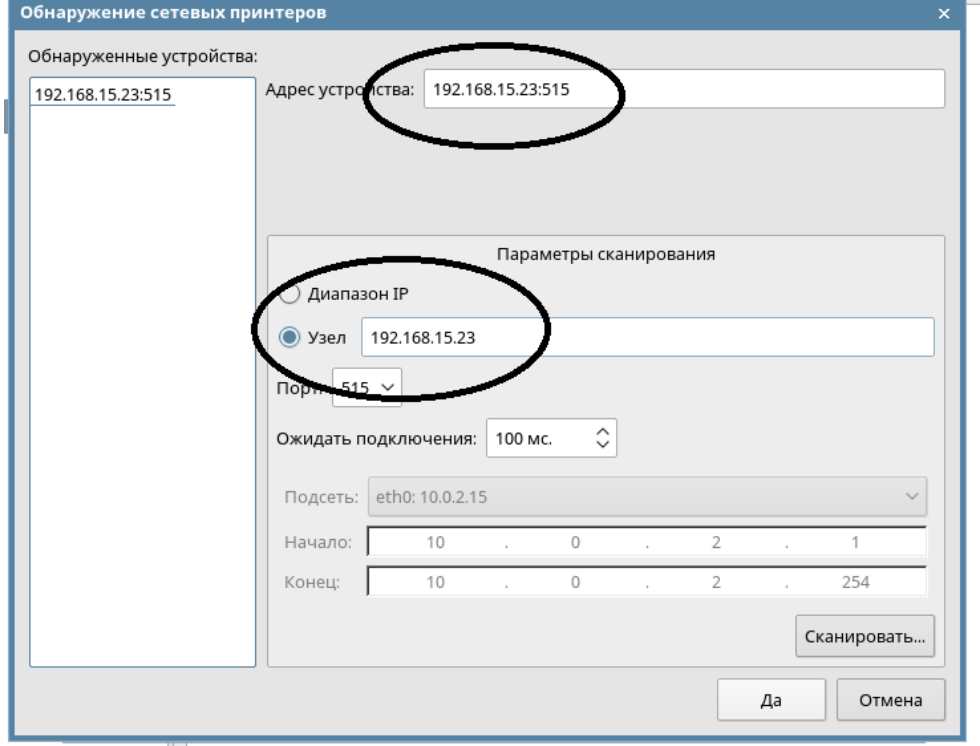

*6. После сканирования, выделяем найденный аппарат и нажимаем «Да»*

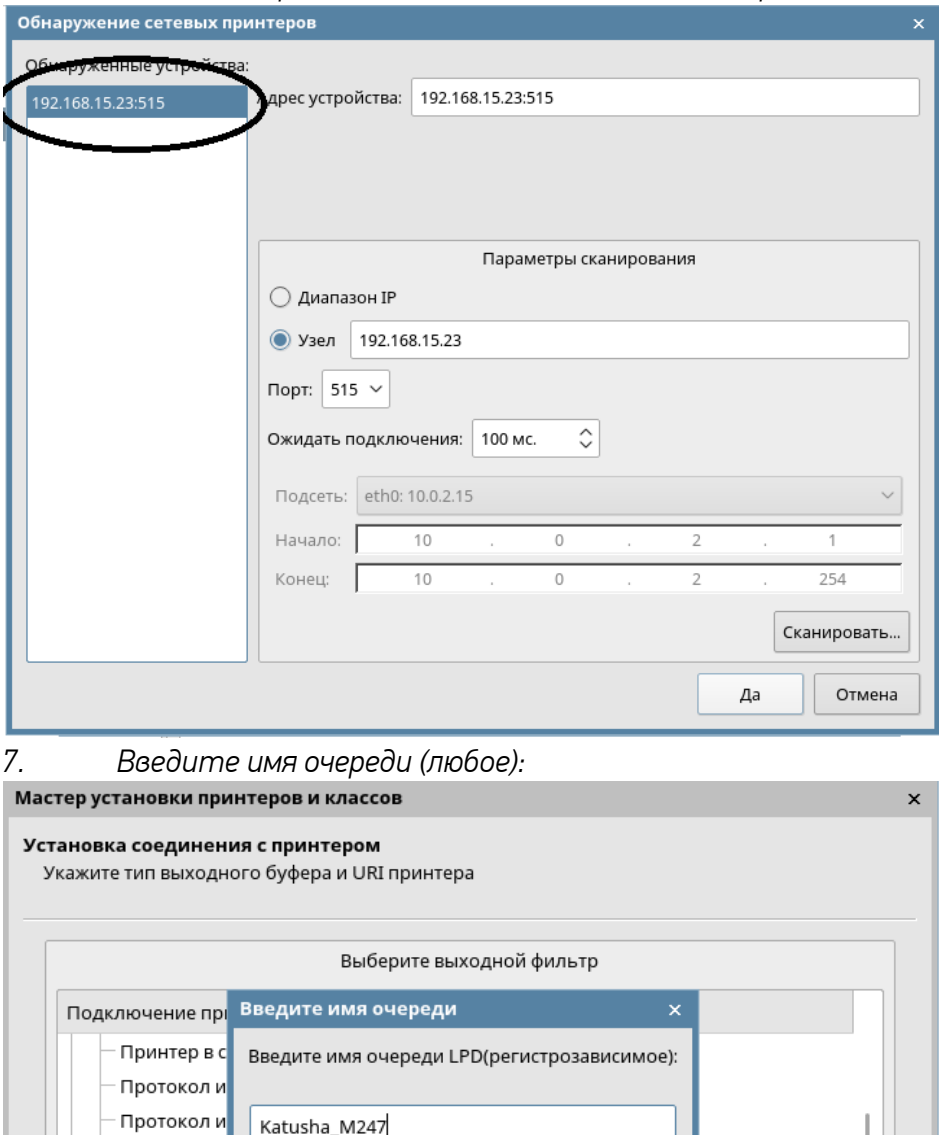

Katusha\_M247

Протокол и

- AppSocket/J Произвольный URI

URI устройства:

Отмена

< Назад

Сканировать...

Отмена

Далее >

Да

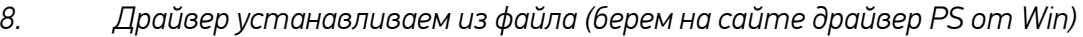

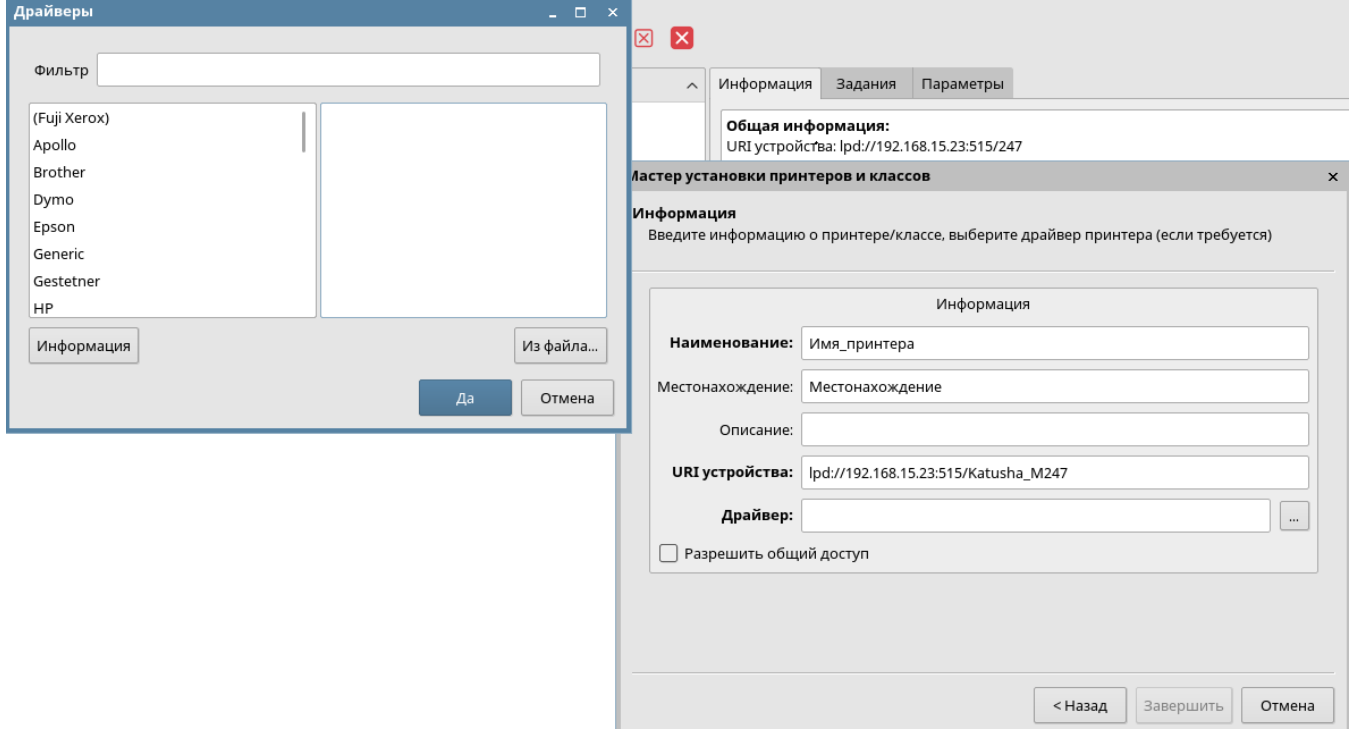

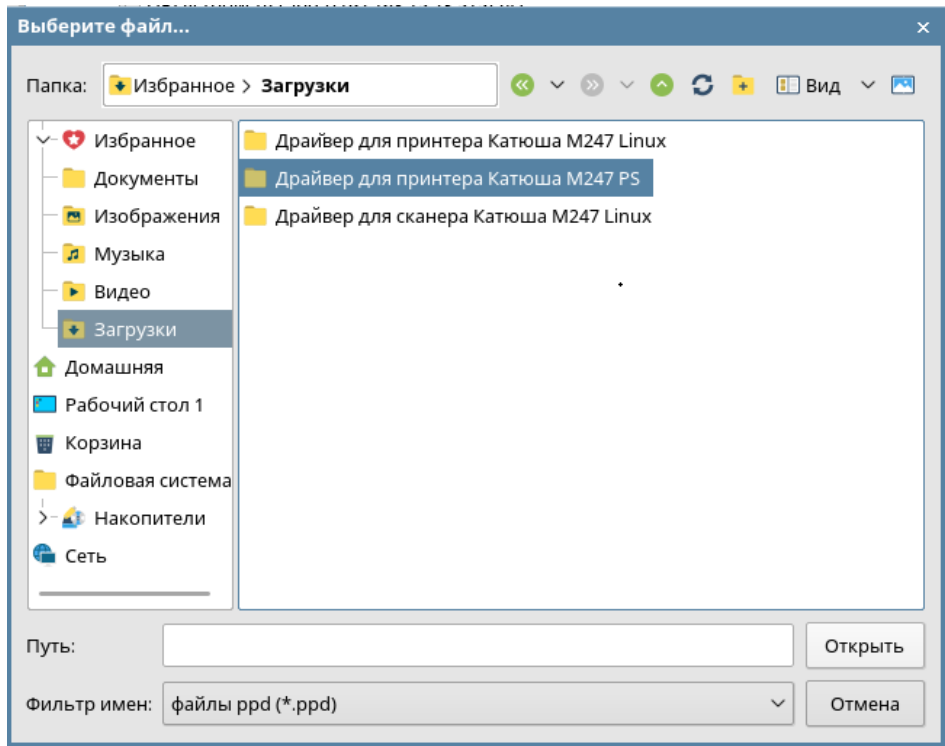

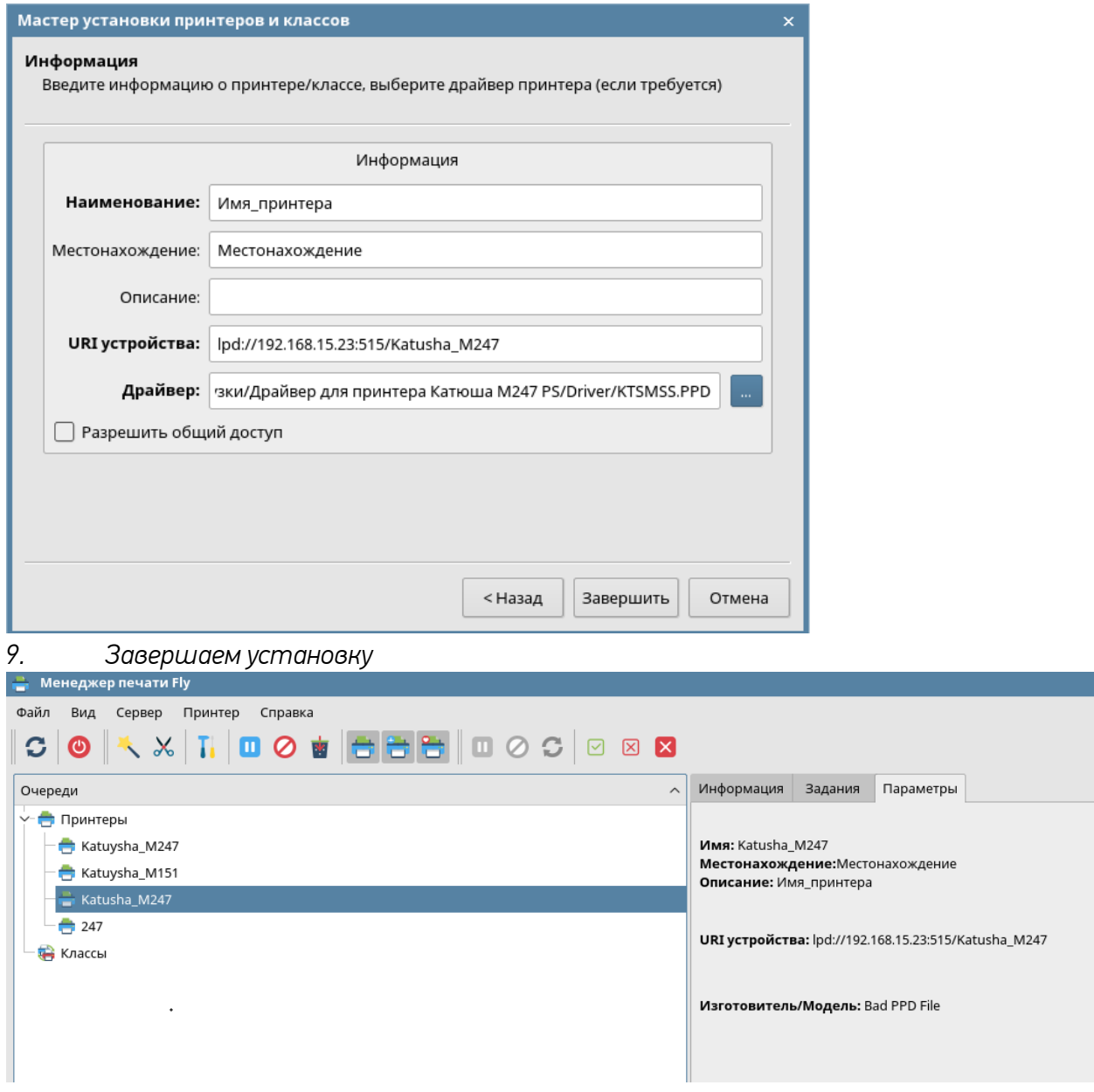

# <span id="page-42-0"></span>*1.12 Установка сканера на Astra Linux 1.6-1.7*

*1. Скачать драйвера с сайт[а https://katusha](https://katusha-it.ru/download-m247.html)-it.ru/download-m247.html* 

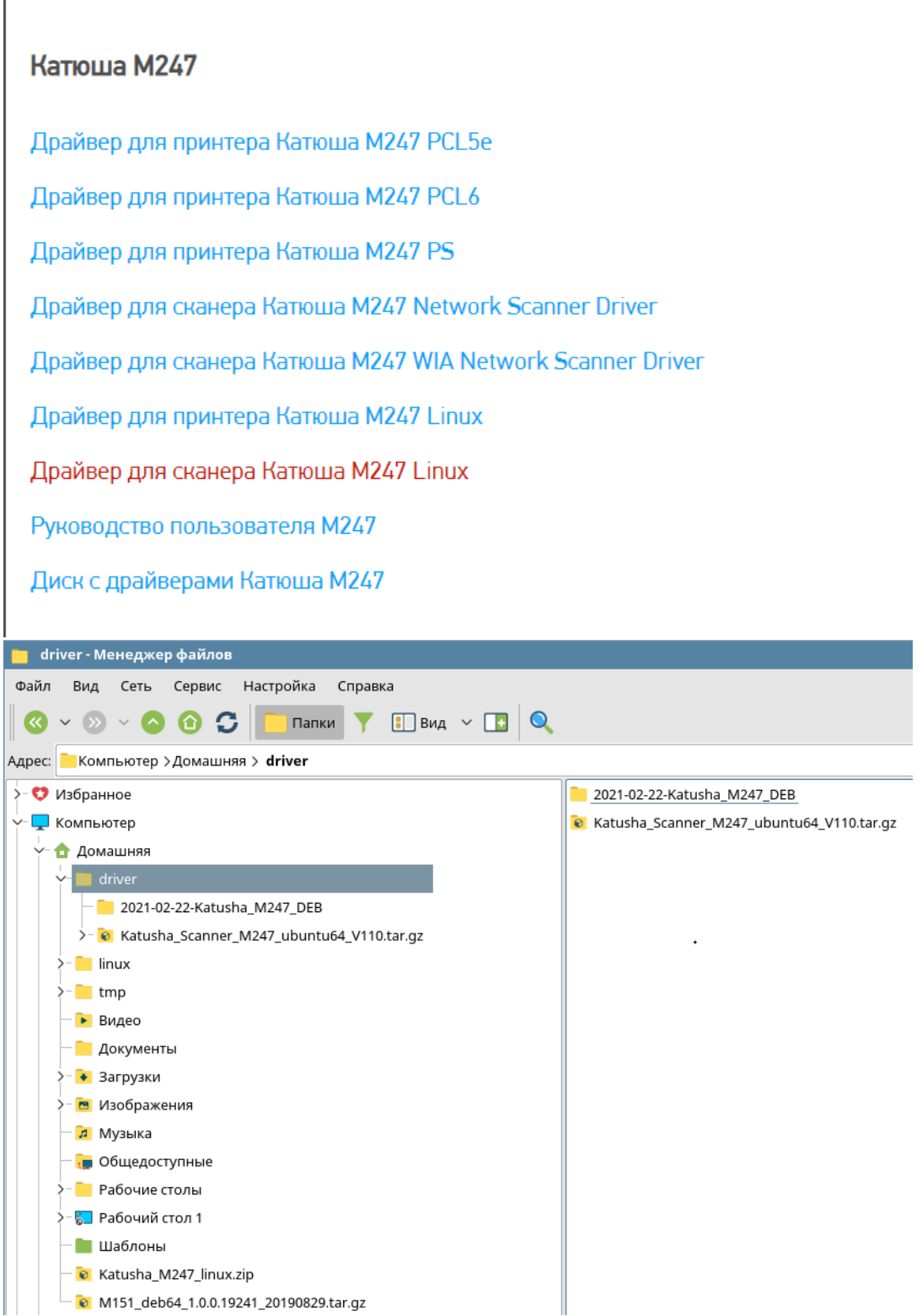

#### *2. Запускаем консоль управления*

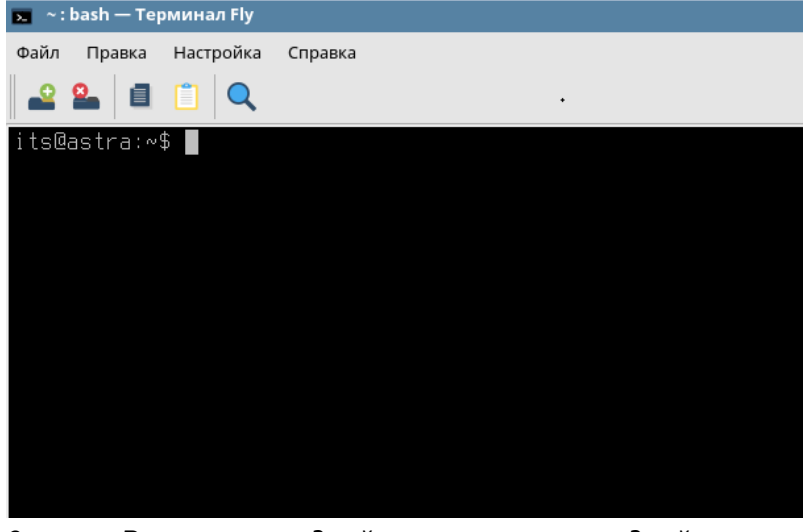

*3. Распаковать драйвер из каталога с драйвером:* 

*sudo tar xvfz Katusha\_Scanner\_M247\_ubuntu64\_V110.tar.gz*

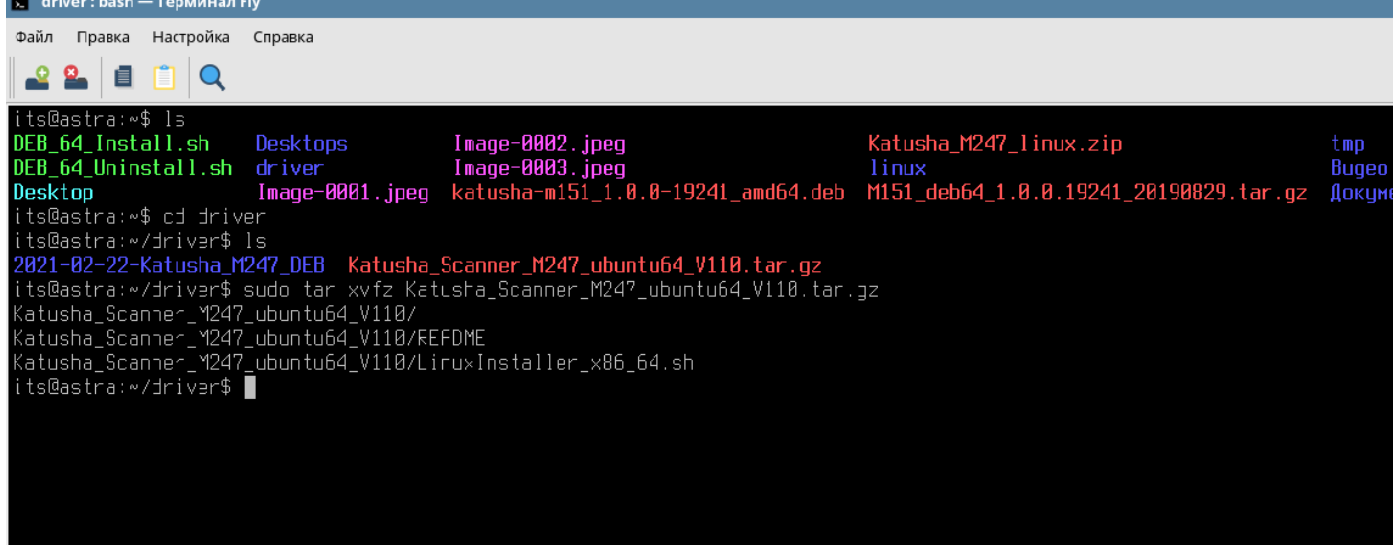

*4. Запустить установку из каталога с файлом установщика: sudo ./LinuxInstaller\_x86\_64.sh -i*

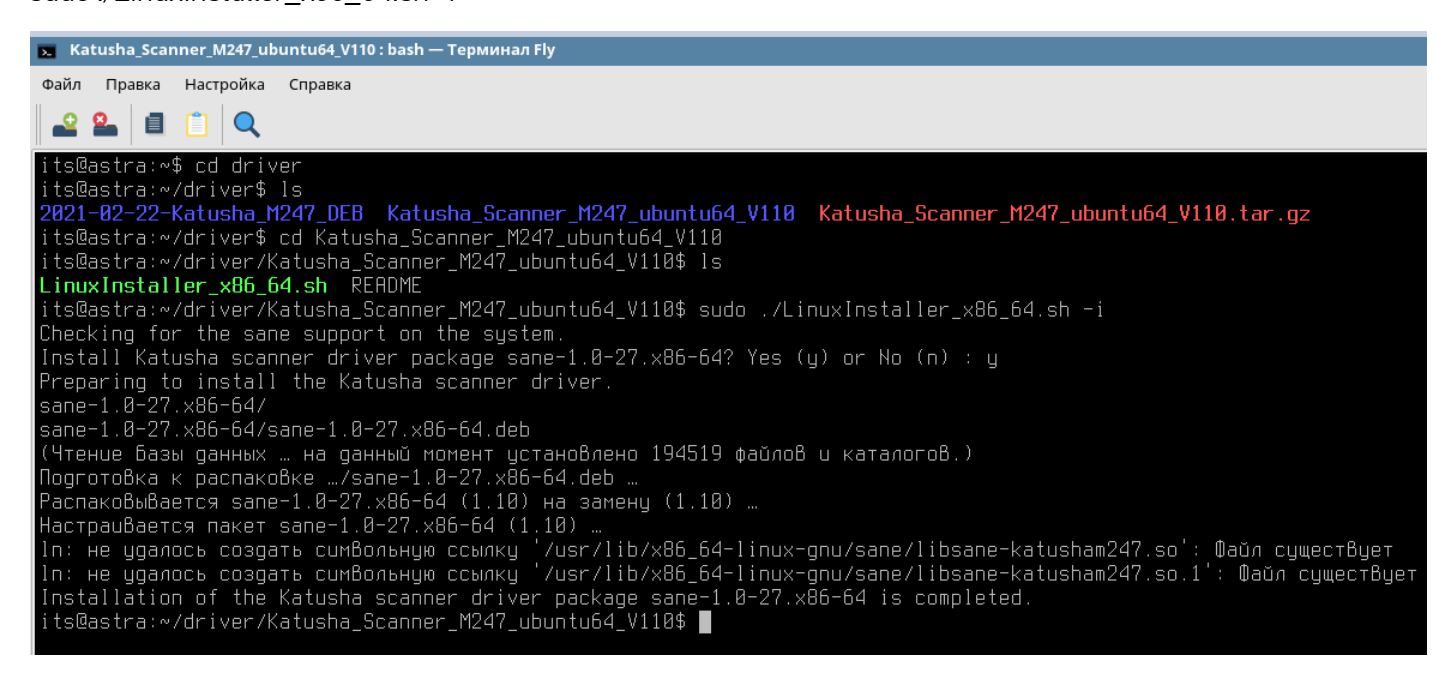

*5. Отредактировать конфигурационный файл katusham247.conf*

#### *в каталоге \etc\sane.d*

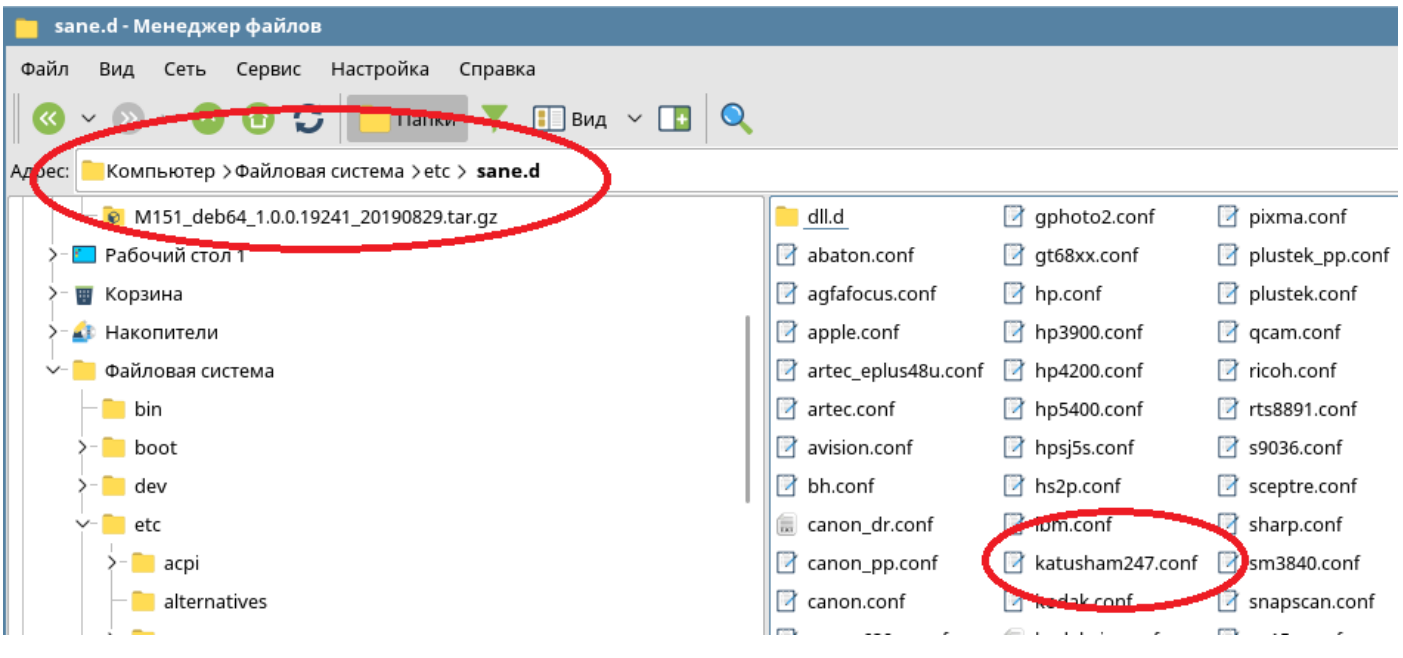

*6. Для сетевого сканера необходимо прописать ip-адрес аппарата Катюша М247:*

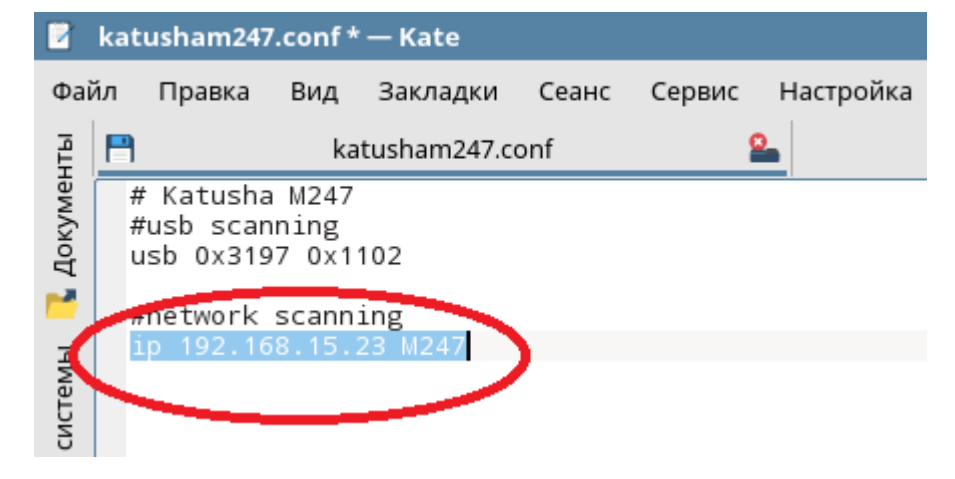

*7. Запустить программу сканирования:*

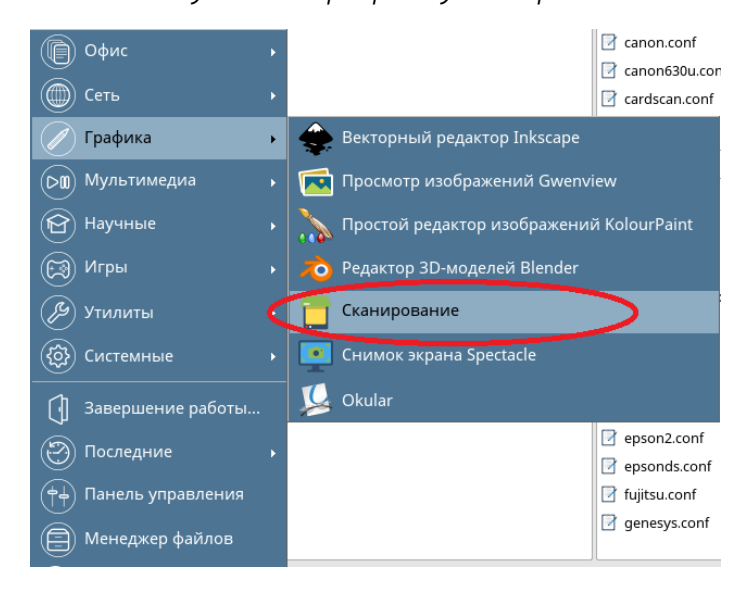

*8. Выбрать сканер KATUSHA : M247*

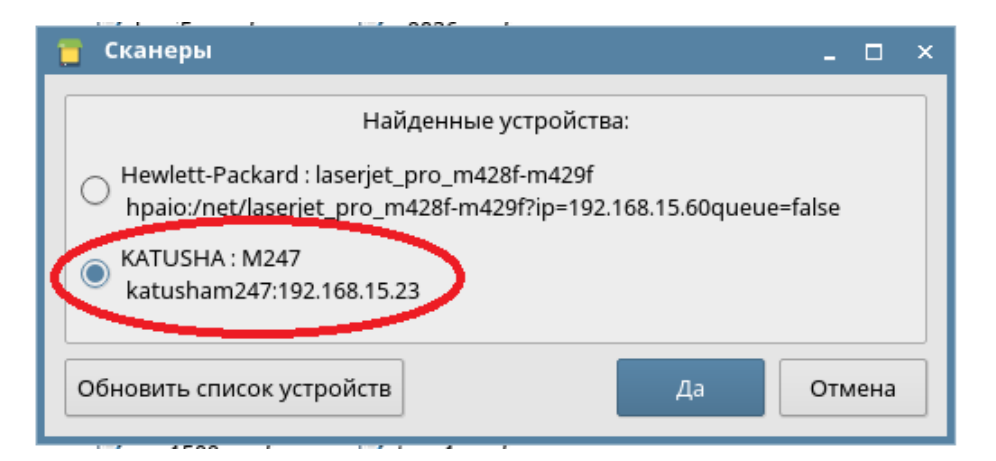

*9. Выбрать необходимые настройки сканирования:*

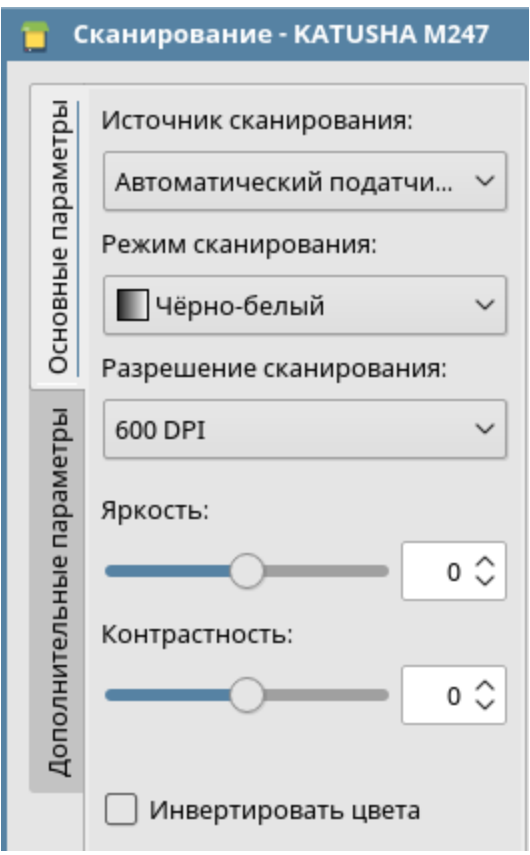

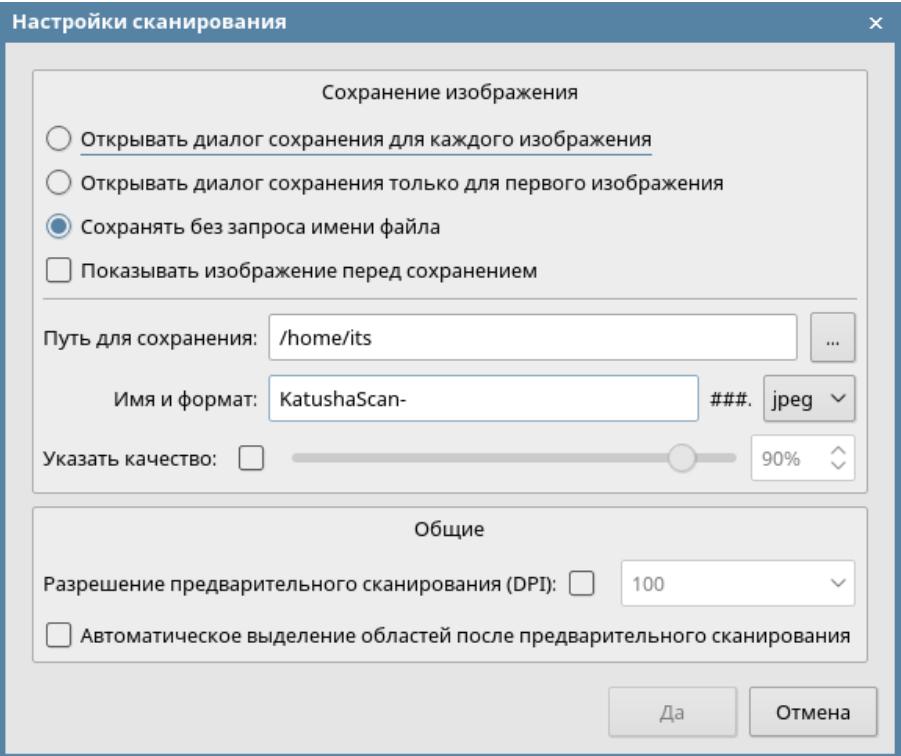

*10. Отсканировать документы в указанную директорию:*

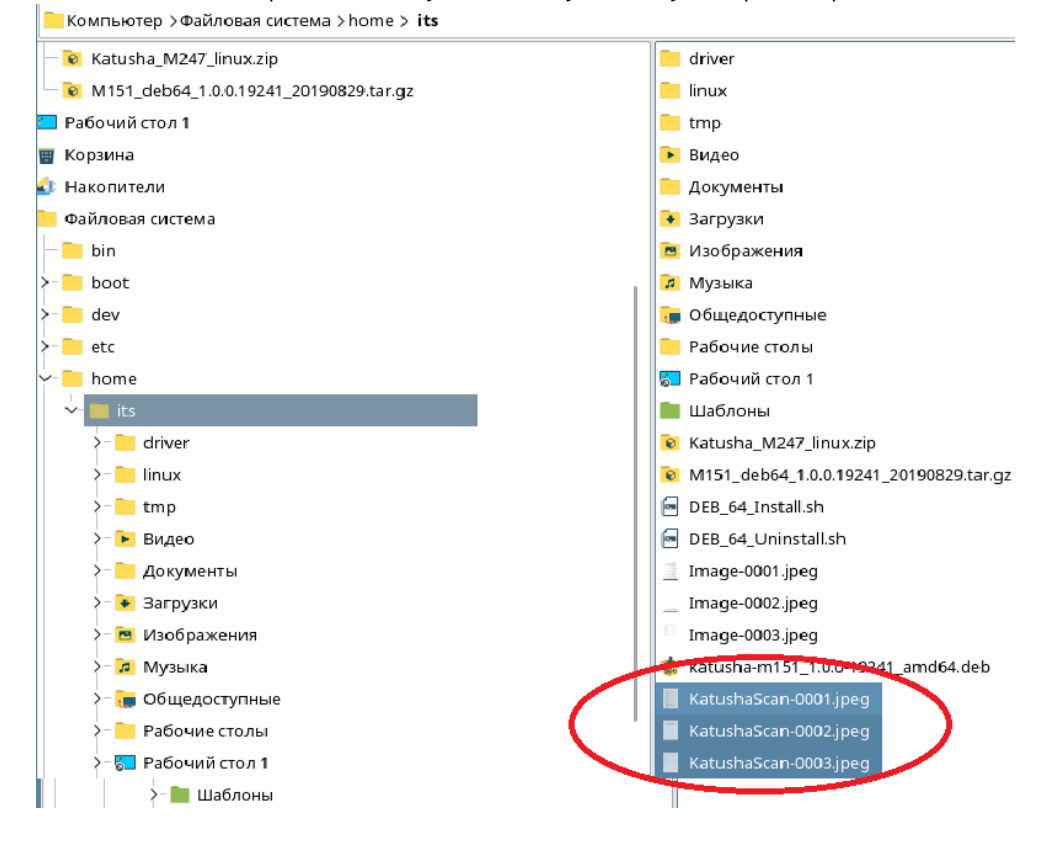